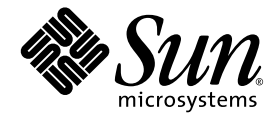

# Guida all'installazione sistema rack Sun Fire™ V60x Compute Grid

Sun Microsystems, Inc. www.sun.com

Codice componente 817-4464-10 Ottobre 2003, Revisione A

Inviare eventuali commenti relativi al presente documento all'indirizzo: http://www.sun.com/hwdocs/feedback

Copyright 2003 Sun Microsystems, Inc., 4150 Network Circle, Santa Clara, California 95054, U.S.A. Tutti i diritti riservati.

QUESTO PRODOTTO CONTIENE INFORMAZIONI RISERVATE E SEGRETI COMMERCIALI DI SUN MICROSYSTEMS, INC. SE NE PROIBISCE L'USO, LA DIVULGAZIONE E LA RIPRODUZIONE SENZA PREVIA AUTORIZZAZIONE ESPRESSA SCRITTA DI SUN MICROSYSTEMS, INC.

Il presente documento e il prodotto a cui si riferisce sono distribuiti in base a licenze che ne restringono l'utilizzo, la duplicazione, la distribuzione e la decompilazione. La riproduzione di parte del prodotto o del presente documento non è consentita in nessuna forma e con nessun mezzo, senza previa autorizzazione scritta di Sun o degli eventuali licenzianti Sun.

Questa distribuzione può includere materiali sviluppati da terzi. Il copyright e le licenze dei software di altri produttori, inclusa la tecnologia font, vengono rilasciati dai fornitori Sun.

Alcuni dei prodotti possono derivare dai sistemi Berkeley BSD, concessi in licenza dalla University of California. UNIX è un marchio registrato negli U.S.A. e in altri paesi, concesso in licenza esclusivamente per tramite della X/Open Company, Ltd.

Sun, Sun Microsystems, il logo Sun, Sun ONE, il logo Sun ONE, Sun Fire, AnswerBook2, docs.sun.com, Java e Solaris sono marchi o marchi registrati di Sun Microsystems, Inc. negli Stati Uniti e in altri paesi.

Tutti i marchi SPARC sono utilizzati su licenza e sono marchi o marchi registrati di SPARC International, Inc. negli Stati Uniti e in altri paesi. I prodotti con marchio SPARC sono basati su architettura sviluppata da Sun Microsystems, Inc.

Le GUI OPEN LOOK e Sun™ sono state sviluppate da Sun Microsystems, Inc. per i suoi utenti e concessionari. Sun riconosce gli sforzi innovativi di Xerox nella ricerca e lo sviluppo del concetto di interfaccia visiva o grafica per l'industria informatica. Sun è titolare di una licenza non esclusiva di Xerox per la GUI Xerox; tale licenza copre anche le licenze Sun che implementano le GUI OPEN LOOK e che sono conformi agli accordi stipulati con Sun.

I prodotti descritti e le informazioni contenute nel presente manuale sono regolate dalla normativa sul controllo delle esportazioni degli Stati uniti r possono essere soggette alla normativa sull'importazione o l'esportazione in altri paesi. Gli usi o le applicazioni finali nucleari, missilistici, per armi biochimiche o nucleari marittime, diretti o indiretti sono sever embargo da parte degli Stati Uniti o verso entità definite nelle liste di esclusione degli Stati Uniti, incluse, in via esemplificativa, le liste delle persone non grate e dei cittadini specificamente menzionati è severamente vietata. L'uso di qualsiasi CPU di ricambio o sostitutiva è limitato alla riparazione o alla sostituzione delle CPU in rapporto uno a uno nei prodotti esportati in conformità alla normativa sulle esportazioni degli Stati<br>Uniti. L'uso di CPU come aggiornamento del prodotto, se non autorizzato dal

LA DOCUMENTAZIONE VIENE FORNITA "COSÌ COM'È"; TUTTE LE CONDIZIONI, LE DICHIARAZIONI E LE GARANZIE ESPLICITE O IMPLICITE, INCLUSE EVENTUALI GARANZIE DI COMMERCIABILITÀ, DI IDONEITÀ PER UN FINE PARTICOLARE E DI NON VIOLAZIONE DEI DIRITTI ALTRUI, SONO ESCLUSE, FATTA ECCEZIONE PER I CASI IN CUI SUDDETTE ESCLUSIONI DI GARANZIA SIANO VIETATE DALLA LEGGE IN VIGORE.

Copyright 2003 Sun Microsystems, Inc., 4150 Network Circle, Santa Clara, California 95054, Etats-Unis. Tous droits réservés.

CE PRODUIT CONTIENT DES INFORMATIONS CONFIDENTIELLES ET DES SECRETS COMMERCIAUX DE SUN MICROSYSTEMS, INC. SON UTILISATION, SA DIVULGATION ET SA REPRODUCTION SONT INTERDITES SANS AUTORISATION EXPRESSE, ECRITE ET PREALABLE DE SUN MICROSYSTEMS, INC.

Ce produit ou document est protégé par un copyright et distribué avec des licences qui en restreignent l'utilisation, la copie, la distribution, et la<br>décompilation. Aucune partie de ce produit ou document ne peut être rep l'autorisation préalable et écrite de Sun et de ses bailleurs de licence, s'il y ena.

Cette distribution peut comprendre des composants développés par des tierces parties. Le logiciel détenu par des tiers, et qui comprend la technologie relative aux polices de caractères, est protégé par un copyright et licencié par des fournisseurs de Sun.

Des parties de ce produit pourront être dérivées des systèmes Berkeley BSD licenciés par l'Université de Californie. UNIX est une marque déposée aux Etats-Unis et dans d'autres pays et licenciée exclusivement par X/Open Company, Ltd.

Sun, Sun Microsystems, the Sun logo, Sun ONE, the Sun ONE logo, Sun Fire, AnswerBook2, docs.sun.com, Java, et Solaris sont des marques de fabrique ou des marques déposées de Sun Microsystems, Inc. aux Etats-Unis et dans d'autres pays.

Toutes les marques SPARC sont utilisées sous licence et sont des marques de fabrique ou des marques déposées de SPARC International, Inc. aux Etats-Unis et dans d'autres pays. Les produits protant les marques SPARC sont basés sur une architecture développée par Sun Microsystems, Inc.

Ce produit est soumis à la législation américaine en matière de contrôle des exportations et peut être soumis à la règlementation en vigueur dans d'autres pays dans le domaine des exportations et importations. Les utilisations , ou utilisateurs finaux, pour des armes nucléaires, des missiles, des armes biologiques et chimiques ou du nucléaire maritime, directement ou indirectement, sont strictement interdites. Les exportations ou<br>reexportations vers les pays sous embargo américain, ou vers des entités figurant mais de manière non exhaustive, la liste de personnes qui font objet d'un ordre de ne pas participer, d'une façon directe ou indirecte, aux exportations des produits ou des services qui sont régis par la législation américaine en matière de contrôle des exportations et la liste de ressortissants spécifiquement désignés, sont rigoureusement interdites. L'utilisation de piècses détachées ou d'unités centrales de remplacement<br>est limitée aux réparations ou à l'échange standard d'unités centrales pour l matière d'exportation. Sauf autorisation par les autorités des Etats-Unis, l'utilisation d'unités centrales pour procéder à des mises à jour de produits est rigoureusement interdite.

LA DOCUMENTATION EST FOURNIE "EN L'ÉTAT" ET TOUTES AUTRES CONDITIONS, DECLARATIONS ET GARANTIES EXPRESSES OU TACITES SONT FORMELLEMENT EXCLUES, DANS LA MESURE AUTORISEE PAR LA LOI APPLICABLE, Y COMPRIS NOTAMMENT TOUTE GARANTIE IMPLICITE RELATIVE A LA QUALITE MARCHANDE, A L'APTITUDE A UNE UTILISATION PARTICULIERE OU A L'ABSENCE DE CONTREFAÇON.

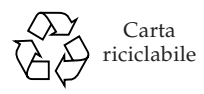

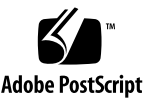

## Sommario

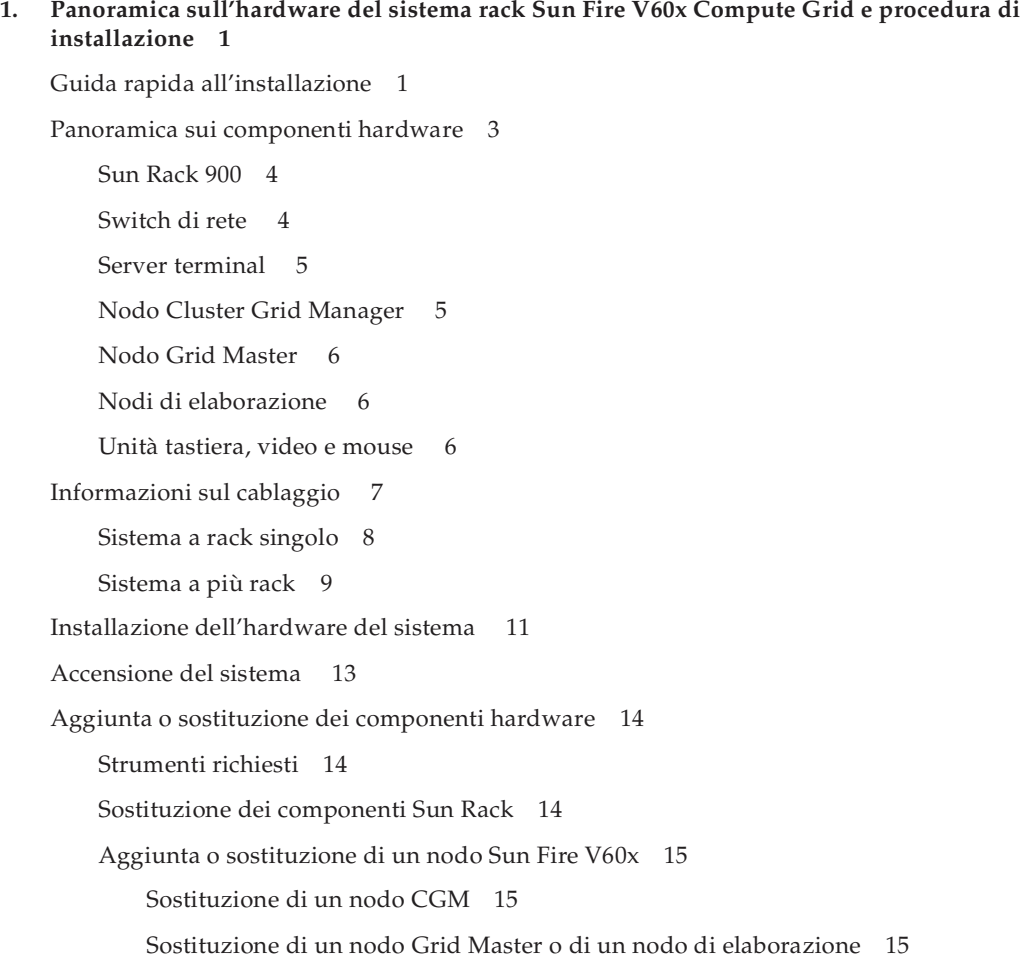

[Aggiunta o sostituzione di uno switch di rete](#page-25-0) 16

#### **2. [Panoramica sul software del sistema rack Sun Fire V60x Compute Grid e procedura di](#page-26-0)  [installazione](#page-26-0) 17**

[Panoramica sui componenti software Sun Fire V60x Compute Grid](#page-27-0) 18 [Sistema operativo Red Hat Enterprise Linux](#page-28-0) 19 [Software Cluster Grid Manager](#page-28-1) 19 [Software Sun Control Station](#page-28-2) 19 [Modulo AllStart 2](#page-30-0)1 [Modulo Grid Engine 2](#page-30-1)1 [Impostazione del software Sun Fire V60x Compute Grid](#page-32-0) 23 [Informazioni necessarie per l'impostazione del software 2](#page-32-1)3 [Login e impostazione dell'identità del sistema](#page-35-0) 26 [Uso del modulo AllStart per la distribuzione del software](#page-39-0) 30 [Creazione delle distribuzioni AllStart](#page-40-0) 31 [Creazione dei payload AllStart 3](#page-42-0)3 [Creazione dei profili AllStart 3](#page-45-0)6 [Creazione e attivazione di client 4](#page-53-0)4 [Definizione delle impostazioni dei servizi di rete 5](#page-59-0)0 [Distribuzione dei payload software nei nodi di elaborazione](#page-61-0) 52 Aggiunta di nodi di [elaborazione come host](#page-62-0) gestiti SCS 53 [Configurazione del modulo Grid Engine 5](#page-65-0)6 [Distribuzione del software Sun ONE Grid Engine](#page-65-1) 56 [Monitoraggio delle attività Compute Grid 6](#page-69-0)0 [Disinstallazione del software Sun ONE Grid Engine](#page-70-0) 61

#### **A. [Specifiche del prodotto](#page-72-0) 63**

[Specifiche per l'alimentazione](#page-72-1) 63 [Dimensioni fisiche 6](#page-73-0)4 [Requisiti ambientali 6](#page-74-0)5

## Prefazione

Questa guida contiene istruzioni per l'installazione dell'hardware del sistema rack Sun Fire™ V60x Compute Grid e per la configurazione e la distribuzione del software di sistema. La guida offre inoltre informazioni introduttive sul sistema e riferimenti a documentazione più particolareggiata per i componenti hardware e software del sistema.

## Organizzazione del presente documento

Le informazioni della guida sono organizzate nei capitoli e nelle appendici seguenti:

- Il capitolo 1 include una panoramica sull'hardware e istruzioni di installazione, compresi diagrammi del cablaggio e dei componenti del sistema.
- Il capitolo 2 include informazioni introduttive sul software e istruzioni per la distribuzione e la configurazione del software.
- L'appendice A include le specifiche del prodotto, inclusi i requisiti ambientali, a scopo di riferimento.

## Convenzioni tipografiche

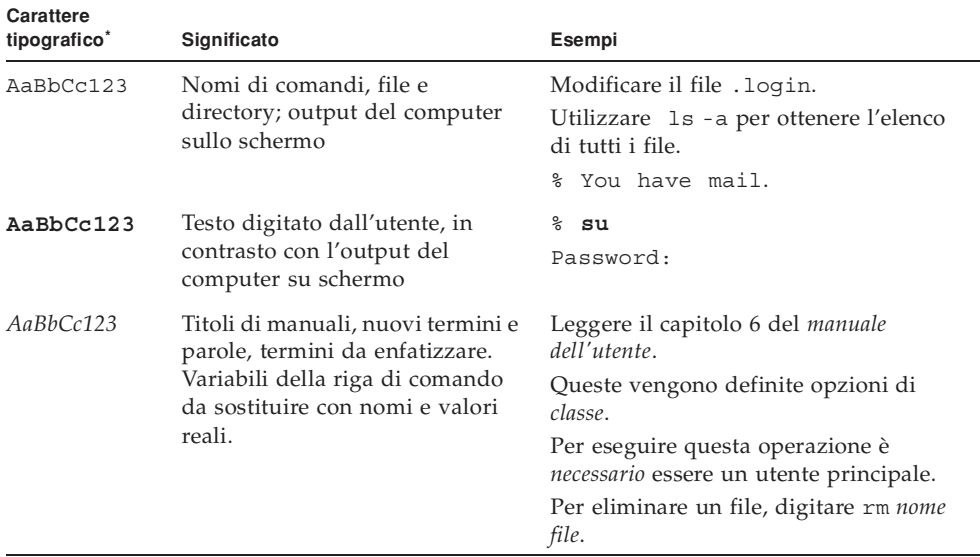

\* Le impostazioni del browser utilizzato potrebbero essere diverse da queste.

## <span id="page-5-0"></span>Documentazione correlata

Nella tabella seguente viene elencata dettagliatamente la documentazione fornita con il sistema rack Sun Fire V60x Compute Grid. La documentazione che contiene informazioni dettagliate sull'uso e la manutenzione dei componenti hardware e software del sistema *dopo* l'installazione è allegata al sistema come supplemento alla presente guida all'installazione.

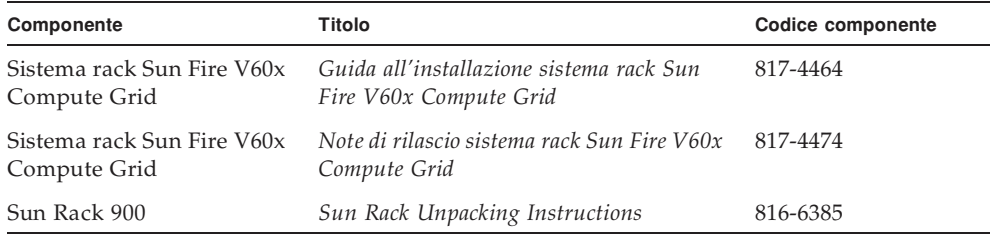

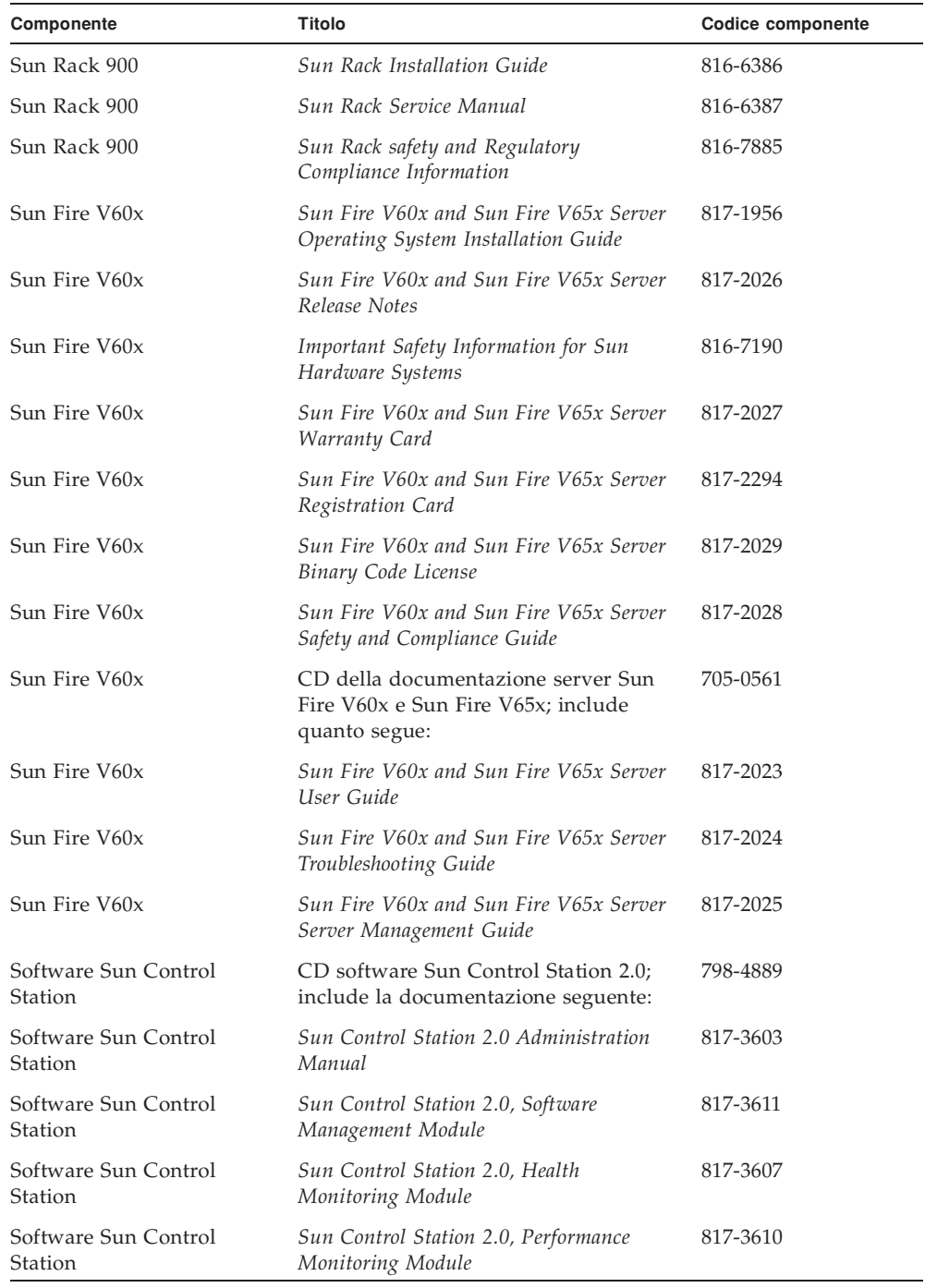

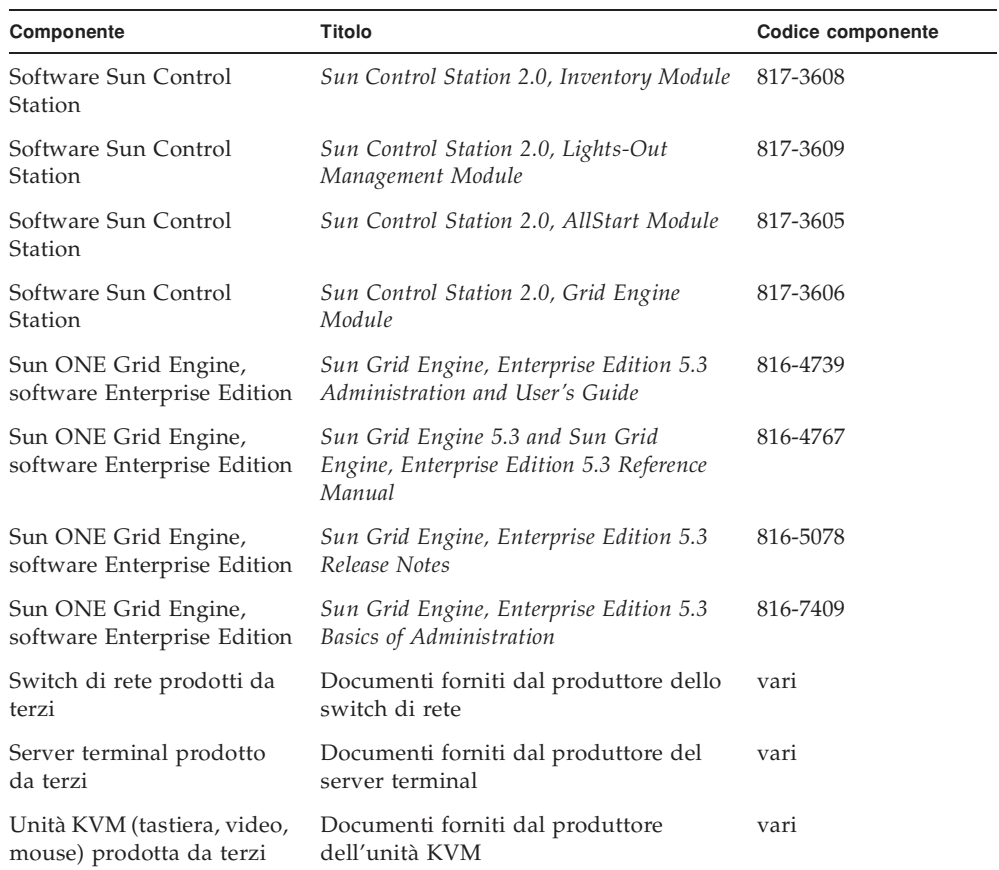

# Accesso alla documentazione in linea Sun

Oltre alla documentazione cartacea e ai CD forniti con il sistema, è possibile visualizzare, stampare o acquistare un'ampia selezione di documentazione Sun, incluse le versioni localizzate, all'indirizzo:

http://www.sun.com/documentation

È possibile ricercare la documentazione per titoli o codici componenti elencati in ["Documentazione correlata" a pagina vi](#page-5-0).

# Contatto del supporto tecnico Sun

Per eventuali quesiti tecnici relativi a questo prodotto, non risolti nel presente documento, visitare il sito Web all'indirizzo:

http://www.sun.com/service/contacting

## Sono graditi commenti

Sun è interessata a migliorare la propria documentazione e gradisce eventuali commenti e suggerimenti. Per inviare commenti, passare alla pagina Web:

http://www.sun.com/hwdocs/feedback

Con i commenti e i suggerimenti, includere il titolo e il codice componente del documento in oggetto:

*Guida all'installazione sistema rack Sun Fire V60x Compute Grid*, codice componente 817-4464-10

#### CAPITOLO **1**

## Panoramica sull'hardware del sistema rack Sun Fire V60x Compute Grid e procedura di installazione

Il sistema rack Sun Fire™ V60x Compute Grid viene consegnato in sito completamente assemblato e cablato. Questo capitolo include una panoramica sull'hardware del sistema Sun Fire V60x Compute Grid e fornisce istruzioni per l'installazione e l'accensione dello stesso.

Le informazioni del capitolo sono organizzate nelle sezioni seguenti:

- ["Guida rapida all'installazione" a pagina 1](#page-10-0)
- ["Panoramica sui componenti hardware" a pagina 3](#page-12-0)
- ["Informazioni sul cablaggio" a pagina 7](#page-16-0)
- ["Installazione dell'hardware del sistema" a pagina 11](#page-20-0)
- ["Accensione del sistema" a pagina 13](#page-22-0)
- ["Aggiunta o sostituzione dei componenti hardware" a pagina 14](#page-23-0)

## <span id="page-10-0"></span>Guida rapida all'installazione

Questa guida contiene importanti informazioni introduttive e di riferimento, oltre alle procedure per l'installazione iniziale. Il diagramma seguente indica i passaggi di base per installare il sistema e contiene collegamenti alle relative informazioni incluse nella guida.

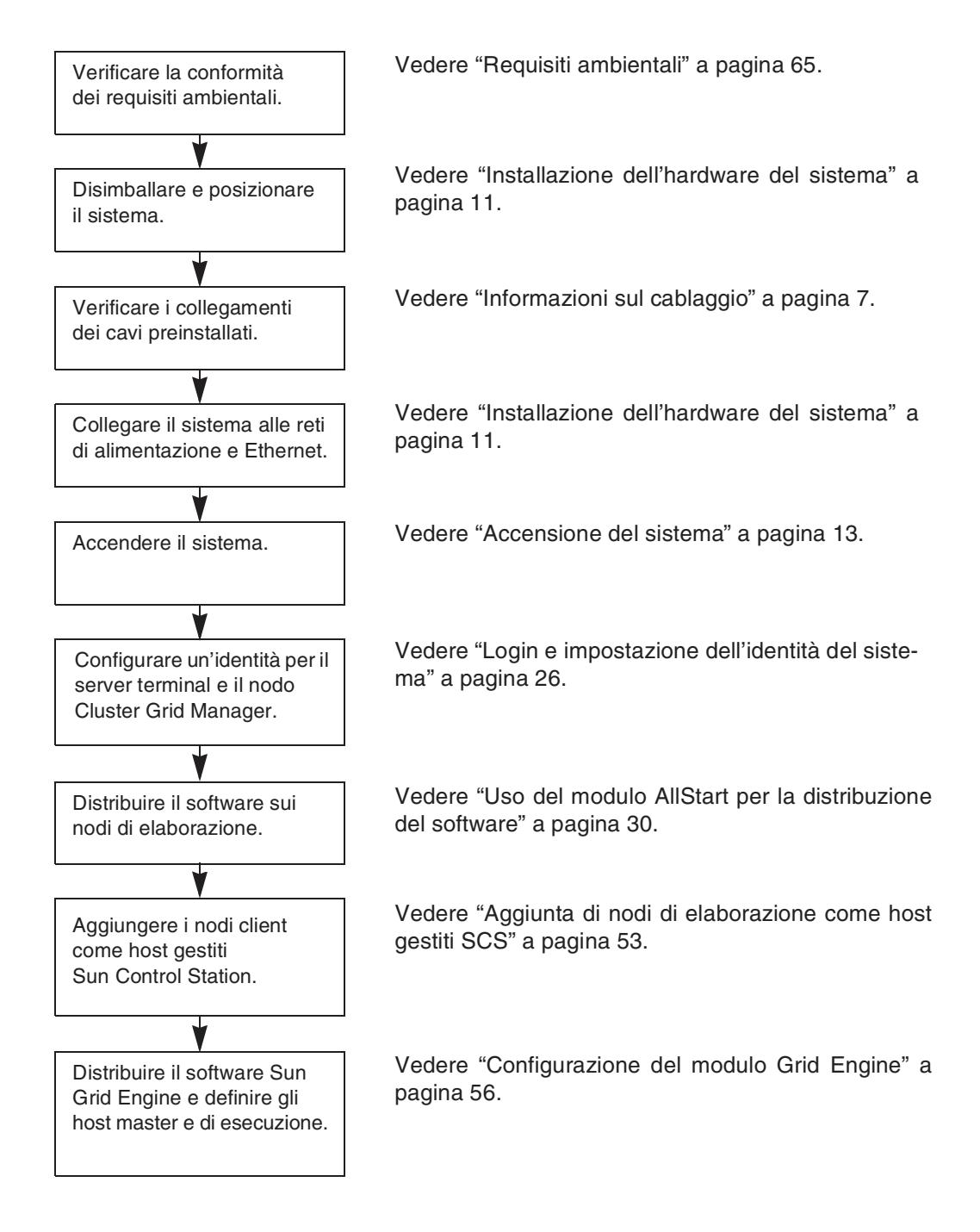

**FIGURA 1-1** Diagramma di flusso per l'installazione rapida

## <span id="page-12-0"></span>Panoramica sui componenti hardware

La FIGURA 1-2 mostra le viste anteriore e posteriore del sistema Sun Fire V60x Compute Grid. Le porte anteriori e posteriori non sono incluse nella figura. I componenti del sistema sono descritti nelle sezioni seguenti. Per un diagramma sul cablaggio, vedere ["Informazioni sul](#page-16-0)  [cablaggio" a pagina 7](#page-16-0).

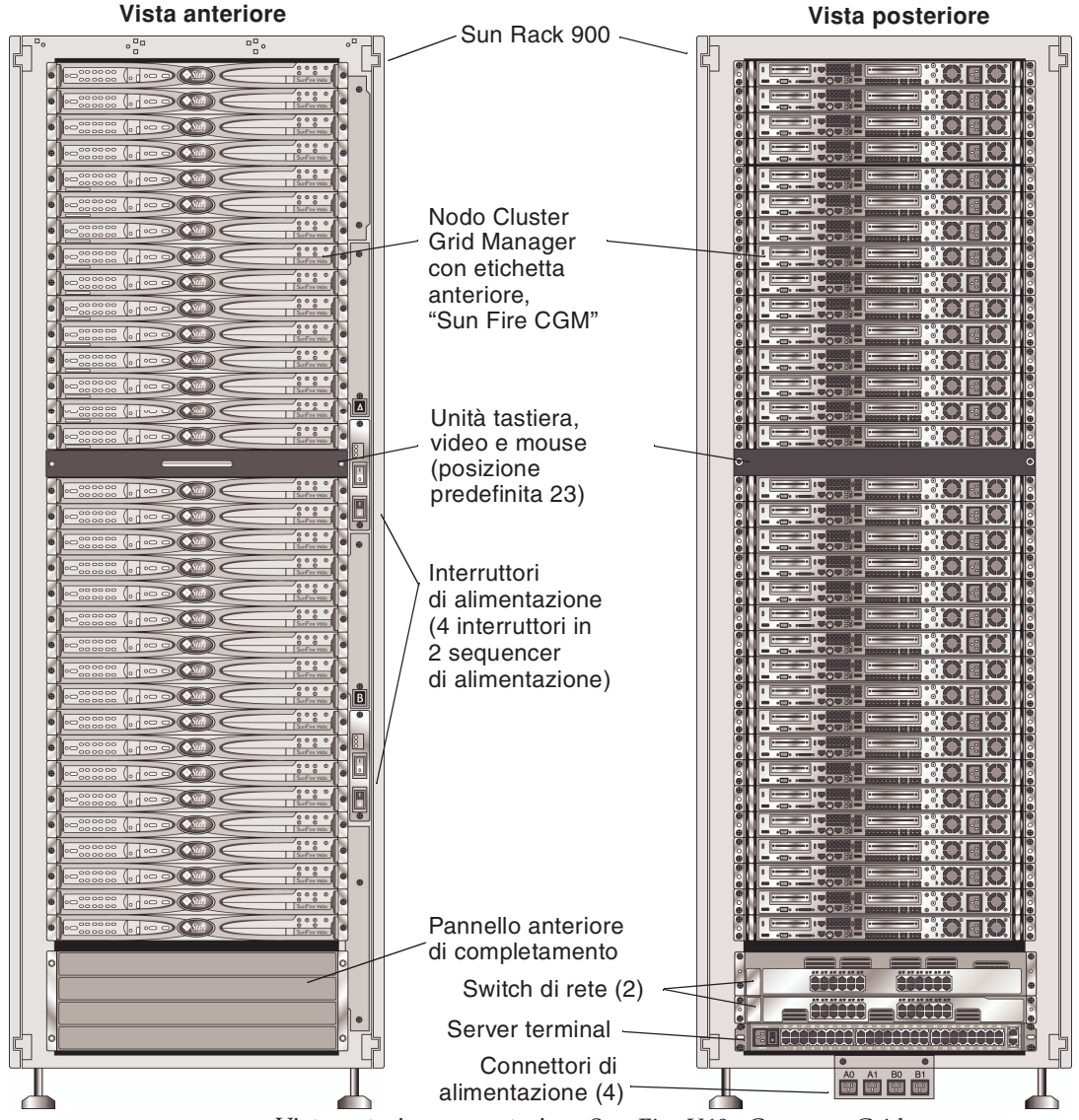

**FIGURA 1-2** Viste anteriore e posteriore Sun Fire V60x Compute Grid

## <span id="page-13-0"></span>Sun Rack 900

Tutti i componenti e il cablaggio del sistema Sun Fire V60x Compute Grid sono preinstallati in un Sun™ Rack 900. Questo rack è dotato di sportelli anteriori e posteriori e di coperture laterali.

Tutti i cavi del sistema Sun Fire V60x Compute Grid sono tagliati a misura, instradati e terminati in posizioni che consentono il minimo eccesso della lunghezza dei cavi, senza impedire l'accesso o la sostituzione dei componenti.

Il sistema Sun Fire V60x Compute Grid è dotato di un gruppo completo di unità di distribuzione dell'alimentazione e di sequencer di alimentazione, che forniscono prese di alimentazione sufficienti per il cablaggio di tutti i nodi installati. Ciascun nodo dispone di un cavo di alimentazione 110/220 VCA separato. I cavi di alimentazione si diramano dalla parte posteriore, con file di connettori posizionate lateralmente per ridurre l'impatto sull'accesso posteriore ai componenti del rack. Tutti i nodi sono collegati in sequenza singolarmente, riducendo l'ampiezza dei picchi di corrente all'accensione, pertanto, ne risulta un aumento minimo del carico durante l'accensione del rack.

**Nota –** I quattro cavi di alimentazione che collegano ciascun rack alle prese CA del sito devono essere instradati separatamente, in modo che sia possibile definire i connettori corretti per l'installazione.

Per informazioni particolareggiate su Sun Rack 900, fare riferimento alla documentazione Sun Rack fornita con il sistema Sun Fire V60x Compute Grid.

### <span id="page-13-1"></span>Switch di rete

Il sistema Sun Fire V60x Compute Grid utilizza due switch Gigabit Ethernet a 24 porte per comunicare con la rete. Ciascun nodo Sun Fire V60x è collegato dalla porta Eth1 alla porta dello switch tramite un cavo Ethernet Cat 5. Opzionalmente, è possibile dedicare fino a quattro porte di ogni switch ai convertitori GBIC (Fiber-Optic Gigabit Interface Converter).

I due switch di rete in ciascun rack sono interconnessi con cavi in stack da 32 Gbps, di 0,5 metri, preinstallati, collegati alle rispettive porte in stack. Ogni switch di rete presenta due porte in stack sul rispettivo pannello posteriore (il pannello posteriore dello switch di rete è rivolto verso la parte anteriore del rack del sistema). Se si ordina un sistema costituito da più rack, è necessario interconnettere gli switch di rete dei diversi rack. Per questa operazione sono disponibili cavi in stack da 3 metri. Per ulteriori informazioni, vedere ["Sistema a più rack" a pagina 9](#page-18-0).

Per informazioni particolareggiate sugli switch di rete, fare riferimento alla documentazione degli switch di rete prodotti da terzi, fornita con il sistema Sun Fire V60x Compute Grid.

#### <span id="page-14-0"></span>Server terminal

Tutti i nodi del rack e gli switch di rete sono collegati tramite le rispettive porte della consolle seriale a un server terminal a 48 porte. Tali porte del server terminal adottano standard coerenti per il cablaggio delle porte seriali RJ-45.

È quindi possibile utilizzare il server terminal per eseguire in remoto singole funzioni di configurazione, se necessario. Il server terminal consente l'accesso Telnet standard alle porte seriali utilizzando il protocollo telnet *Indirizzo IP numero porta*.

Per informazioni particolareggiate sul terminal server, fare riferimento alla documentazione del terminal server prodotto da terzi, fornita con il sistema Sun Fire V60x Compute Grid.

Alle porte del server terminal vengono assegnati numeri di porta Telnet in fabbrica. La TABELLA 1-1 descrive le assegnazioni delle porte.

| Numero delle<br>porte | <b>Dispositivo</b>        | Numero delle porte<br><b>Telnet</b> |
|-----------------------|---------------------------|-------------------------------------|
| 34                    | Console switch di rete    | 7034                                |
| 33                    | Nodo Cluster Grid Manager | 7033                                |
| Da 32 a 1             | Nodi di elaborazione      | Da 7032 a 7001                      |

**TABELLA 1-1** Assegnazioni delle porte del server terminal

### <span id="page-14-1"></span>Nodo Cluster Grid Manager

Un nodo del sistema, denominato Cluster Grid Manager (CGM), funge da host di distribuzione e gestione. Dopo che l'amministratore del sistema l'ha configurato e gli ha assegnato un'identità, il nodo CGM distribuisce il software ed esegue il monitoraggio delle attività del sistema per l'intero sistema di grid computing. Inoltre, esegue il monitoraggio dello stato delle attività del sistema grid comunicando con il nodo principale grid.

Il nodo CGM è preinstallato con il sistema operativo e i moduli Cluster Grid Manager che consentono di utilizzare il nodo CGM come host di gestione. Per informazioni particolareggiate sui componenti software del sistema, vedere ["Panoramica sui componenti software Sun Fire V60x Compute Grid" a pagina 18.](#page-27-1) **Nota –** Il nodo CGM è identificabile tramite l'etichetta "Sun Fire CGM" sulla mascherina anteriore.

#### <span id="page-15-0"></span>Nodo Grid Master

L'amministratore del sistema assegna a un nodo del sistema le funzioni di grid master. Qualsiasi nodo del sistema può assumere il ruolo di nodo grid master ad eccezione di CGM, che svolge la funzione di nodo di gestione dedicato, invece che di host gestito. Tutti i processi del sistema grid interagiscono tramite questo nodo, che generalmente svolge la funzione di dispositivo di coda master, responsabile per la distribuzione delle attività ai nodi grid compute.

Se vengono installate configurazioni a più rack, non sono necessari ulteriori nodi grid master; il nodo grid master del primo rack gestisce tutti i rack successivi.

#### <span id="page-15-1"></span>Nodi di elaborazione

I nodi di elaborazione, o nodi grid compute, rappresentano i nodi slave rispetto al nodo grid master. I nodi di elaborazione accettano le attività ricevute dal nodo grid master, le elaborano e le completano, quindi restituiscono i risultati al nodo grid master per l'accumulazione.

È possibile configurare il numero dei nodi di elaborazione nel rack al momento dell'ordinazione del sistema. Un rack completamente configurato può contenere 32 nodi di elaborazione, incluso il nodo grid master. Il numero minimo di nodi grid compute supportato è 2, mentre il numero massimo è 128 (in 4 rack).

#### <span id="page-15-2"></span>Unità tastiera, video e mouse

Nel sistema rack è inclusa un'unità KVM (tastiera, video e mouse), cablata in fabbrica al nodo CGM. Questa unità KVM viene utilizzata per il processo di configurazione iniziale tramite il quale il nodo CGM viene configurato con un indirizzo IP. Dopo la configurazione iniziale, è possibile accedere al nodo CGM tramite una connessione seriale remota al server terminal.

## <span id="page-16-0"></span>Informazioni sul cablaggio

Il sistema Sun Fire V60x Compute Grid viene consegnato con tutti i cavi necessari già installati, instradati e collegati in un gruppo di cablaggio.

I cavi sono etichettati per agevolare il collegamento nell'eventualità di disconnessioni durante la spedizione o in caso di successiva sostituzione dei componenti. Ciascun terminale dei cavi è etichettato con il dispositivo e la porta a cui deve essere collegato. Ad esempio, un cavo Ethernet che collega il nodo n. 1 Sun Fire V60x allo switch di rete numero uno, presenterà un'estremità con l'etichetta "V60x\_1 eth0" e l'altra estremità con l'etichetta "Switch1 1".

I cavi seriali utilizzati per le connessioni al server terminal sono cavi rollover con connettori da RJ-45 a RJ-45 (tipo Ethernet a 8 nuclei, Cat 5). I cavi di rete utilizzati per le connessioni agli switch di rete sono cavi diretti con connettori da RJ-45 a RJ-45 (tipo Ethernet a 8 nuclei, Cat 5). Vedere la TABELLA 1-2 per le specifiche sul cablaggio relative ai due tipi di cavi.

| Pin cavi seriali (Rollover) |                    | Pin cavi di rete (Diretti) |                    |
|-----------------------------|--------------------|----------------------------|--------------------|
| Pin terminale<br>A          | Pin terminale<br>B | Pin terminale<br>A         | Pin terminale<br>B |
|                             | 8                  |                            |                    |
| $\mathcal{P}$               | 7                  | 2                          |                    |
| 3                           | 6                  | 3                          | 3                  |
| 4                           | 5                  | 4                          | 4                  |
| 5                           | 4                  | 5                          | 5                  |
| 6                           | 3                  | 6                          | 6                  |
| 7                           | 2                  | 7                          | 7                  |
| 8                           |                    | 8                          | 8                  |

**TABELLA 1-2** Specifiche sul cablaggio

### <span id="page-17-0"></span>Sistema a rack singolo

Il diagramma nella FIGURA 1-3 mostra le interconnessioni dei componenti di un sistema.

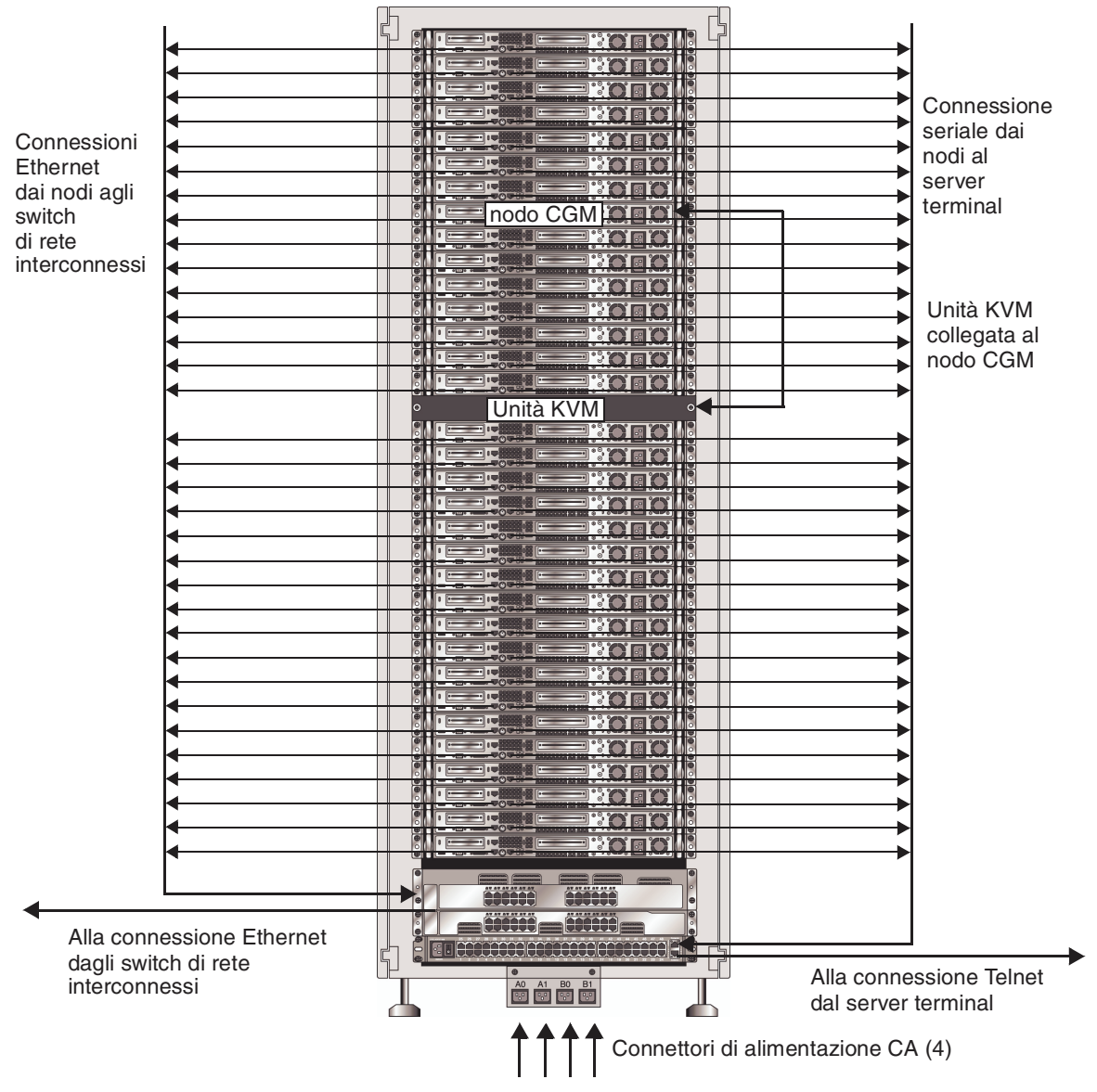

**FIGURA 1-3** Diagramma del cablaggio rack singolo, vista posteriore

### <span id="page-18-0"></span>Sistema a più rack

I due switch di rete in ciascun rack sono interconnessi con cavi in stack da 32 Gbps, di 0,5 metri, preinstallati, collegati alle rispettive porte in stack. Ogni switch di rete presenta due porte in stack sul rispettivo pannello posteriore (il pannello posteriore dello switch di rete è rivolto verso la parte anteriore del rack del sistema). Fare riferimento alla documentazione degli switch di rete fornita con il sistema, per ulteriori informazioni sugli stack degli switch.

Se si ordina un sistema costituito da più rack, è necessario interconnettere gli switch di rete dei diversi rack. Per questa configurazione, sono disponibili cavi in stack da 3 metri.

Il diagramma nella FIGURA 1-4 mostra un sistema con quattro rack completi e la configurazione suggerita per i cavi in stack. Vengono presi in considerazione gli switch di rete e le rispettive porte in stack. Questa configurazione consente l'interconnessione dei dati in tutti i rack e un collegamento crescente aggregato alla rete dal rack di base.

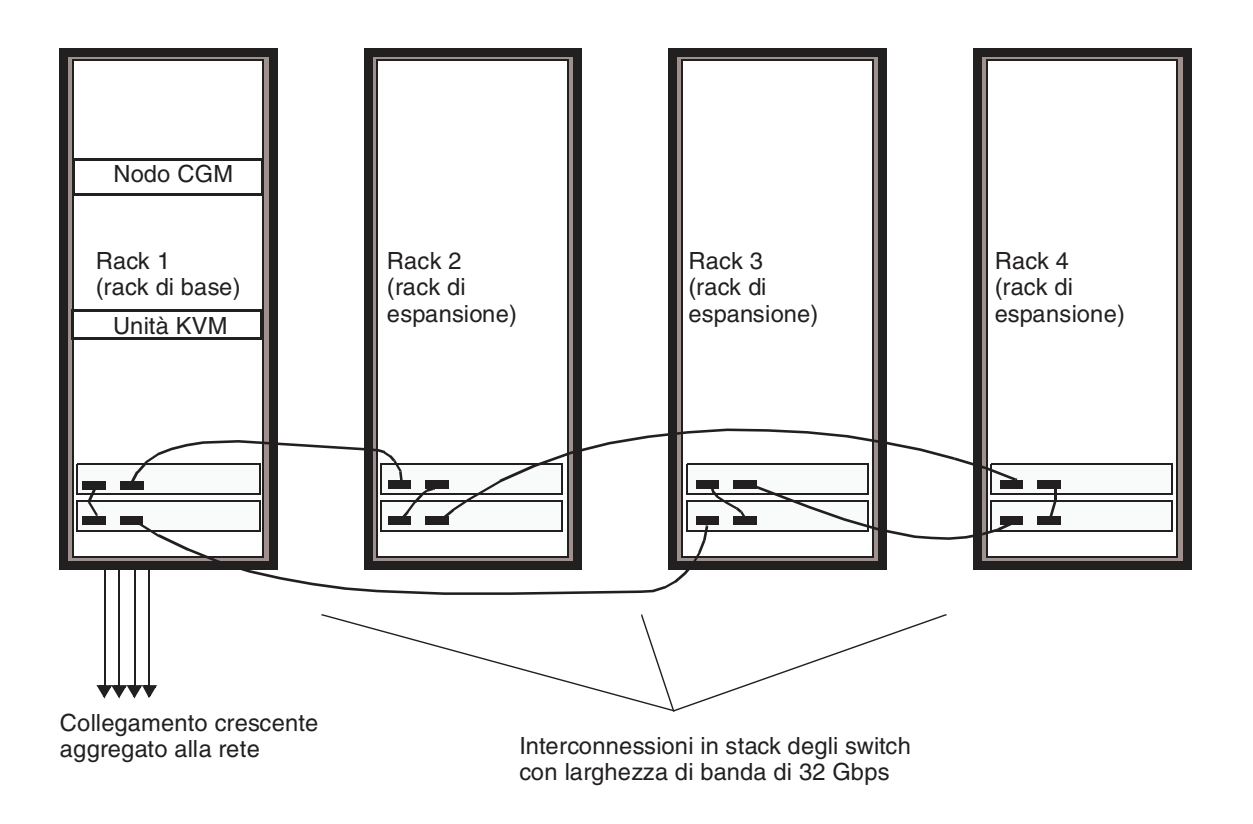

**FIGURA 1-4** Diagramma del cablaggio per più rack

## <span id="page-20-0"></span>Installazione dell'hardware del sistema

Il sito di installazione deve essere conforme ai requisiti specificati, che vengono descritti durante il processo di vendita con l'organizzazione. I requisiti ambientali vengono descritti nell'[Appendice A](#page-72-2) a scopo di riferimento

**1. Verificare che il sito di installazione sia conforme alle specifiche ambientali descritte nell'[Appendice A.](#page-72-2)**

Le specifiche per la pianificazione del sito vengono discusse contestualmente al processo di vendita, ma sono incluse nella presente guida a scopo di riferimento e verifica.

**2. Disimballare ciascun sistema rack dalla confezione di spedizione e collocarlo nella posizione di installazione.** 

Fare riferimento alle "Istruzioni sul disimballaggio Sun Rack" (816-6385), fornite con il sistema.

**3. Montare ciascun sistema rack, regolare i piedini del rack e installare la barra antiinclinamento secondo le esigenze.**

Fare riferimento alla "Sun Rack Installation Guide" (816-6386), fornita con il sistema.

**4. Verificare che tutte le connessioni dei cavi preinstallati tra i componenti del sistema siano saldamente collegate.** 

I cavi sono etichettati per agevolare il collegamento nell'eventualità di disconnessioni durante la spedizione o in caso di successiva sostituzione dei componenti. Ciascun terminale dei cavi è etichettato con il dispositivo e la porta a cui deve essere collegato. Ad esempio, un cavo Ethernet che collega il nodo n. 1 Sun Fire V60x allo switch di rete numero uno, presenterà un'estremità con l'etichetta "V60x\_1 eth0" e l'altra estremità con l'etichetta "Switch1 1".

#### **5. Collegare nel modo seguente ciascun sistema rack alle quattro prese di alimentazione del sito di installazione.**

Il sistema di distribuzione dell'alimentazione al sistema rack è formato da quattro connettori (due set di due: AC\_Grid\_0 e AC\_Grid\_1), due sequencer di alimentazione (A e B), due file di alimentazione e cavi di collegamento. La FIGURA 1-5 mostra il relativo diagramma.

Ciascun connettore di alimentazione del rack deve essere collegato a un circuito dedicato da 16 Amp (Internazionale) o 20 Amp (America del Nord). Le singole prese sono raggruppate in set di quattro.

Ciascun singolo connettore di uscita del rack ha una intensità di corrente massima di 10 Amp. Tuttavia, anche ciascun gruppo di connettori di uscita ha una intensità di corrente massima di 10 Amp. In altre parole, la corrente totale per un gruppo di quattro connettori di uscita non può superare i 10 Amp.

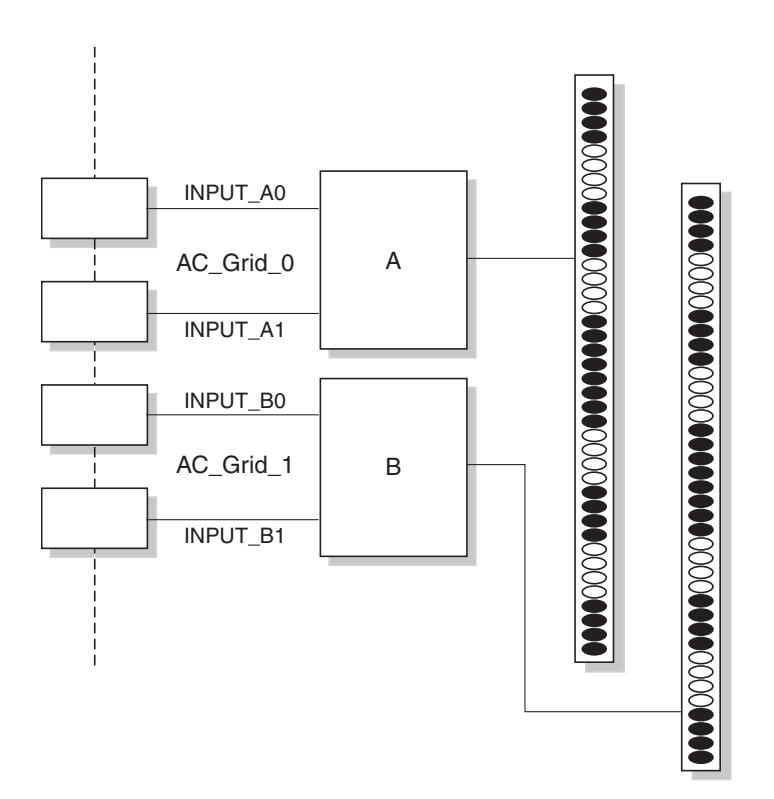

**FIGURA 1-5** Diagramma del sistema di distribuzione dell'alimentazione Sun Rack 900

- **a. Scollegare l'alimentazione dei circuiti dedicati che forniscono l'alimentazione al sistema.**
- **b. Accertarsi che entrambi i sequencer di alimentazione siano disattivati.**
- **c. Collegare un terminale di ogni cavo di alimentazione fornito a un circuito dedicato.**
- **d. Collegare l'altro terminale di ogni cavo di alimentazione al pannello di ingresso dell'alimentazione del rack.**
- **6. Collegare il sistema alla rete collegando un cavo Ethernet del sito allo switch di rete del sistema.**

**Nota –** Se oltre al rack di base del sistema vengono installati rack di espansione, collegare il sistema di base (il rack con il nodo CGM) alla rete e collegare i rack di espansione al sistema rack di base come mostrato nella FIGURA 1-4.

## <span id="page-22-1"></span>Accensione del sistema

- <span id="page-22-0"></span>**1. Accendere il sistema rack procedendo nel modo seguente.**
	- **a. Collegare l'alimentazione al rack chiudendo i circuiti dedicati del sito.**
	- **b. Accendere i quattro interruttori dei sequencer di alimentazione sul lato anteriore destro del rack.**
		- L'indicatore Power On su entrambi i sequencer di alimentazione deve accendersi.
		- L'indicatore Power On su entrambi le strisce di alimentazione deve accendersi.

L'alimentazione viene automaticamente applicata al server terminal, agli switch di rete e all'unità KVM.

**2. Verificare che l'alimentazione venga applicata agli switch di rete, al server terminal e all'unità KVM.**

Può essere necessario circa un minuto perché i LED di alimentazione sui componenti si accendano.

- **3. Collegare l'alimentazione al nodo CGM, identificabile con l'etichetta "Sun Fire CGM".**
	- **a. Se al nodo è applicata la mascherina anteriore, rimuoverla agendo sul foro per le dita sul lato sinistro della mascherina e tirando verso destra fino allo sblocco.**
	- **b. Premere e rilasciare il pulsante di accensione sul lato anteriore destro del nodo. Per la posizione del pulsante di accensione, vedere la** FIGURA 1-6**.**

**Nota –** Se si esegue l'installazione iniziale, *non* collegare l'alimentazione agli altri nodi del sistema in questa fase.

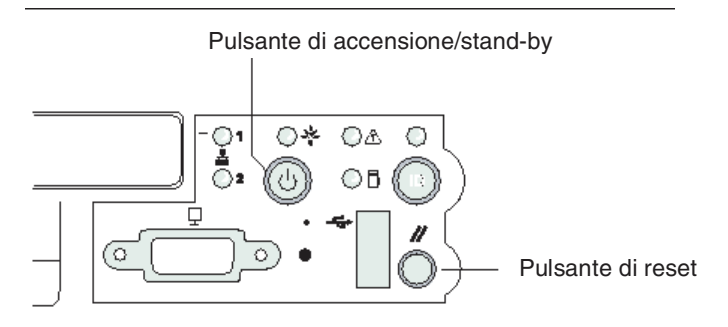

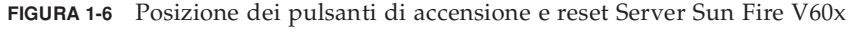

**4. Collegare l'alimentazione agli eventuali rack di espansione ripetendo il Passaggio 1 e il Passaggio 3 per ciascun rack di espansione.**

**Nota –** Se si esegue l'installazione iniziale, *non* collegare l'alimentazione agli altri nodi dei rack di espansione in questa fase.

**5. Per continuare l'installazione, passare a ["Impostazione del software Sun Fire V60x](#page-32-2)  [Compute Grid" a pagina 23](#page-32-2).**

## <span id="page-23-0"></span>Aggiunta o sostituzione dei componenti hardware

È possibile ordinare i seguenti componenti hardware opzionali e aggiungerli al sistema dopo l'installazione iniziale:

- Nodo Sun Fire V60x
- Switch di rete

#### <span id="page-23-1"></span>Strumenti richiesti

Di seguito vengono elencati gli strumenti richiesti per aggiungere o sostituire componenti nel rack del sistema Sun Fire V60x Compute Grid:

- Cacciavite con punta Phillips n. 1, da utilizzare per fissare i kit di montaggio al rack
- Cacciavite con punta Phillips n. 2, da utilizzare per le viti di fissaggio dei binari a scorrimento

### <span id="page-23-2"></span>Sostituzione dei componenti Sun Rack

Il *Sun Rack Service Manual* (816-6387) contiene le procedure per la risoluzione dei problemi, oltre alle procedure di rimozione e sostituzione per i seguenti componenti del rack:

- Sequencer di alimentazione
- Strisce di alimentazione
- Gruppo cavi
- Pannello superiore

Il *Sun Rack Service Manual* viene fornito con il sistema ed è disponibile in linea al seguente URL: http:\\docs.sun.com

#### <span id="page-24-0"></span>Aggiunta o sostituzione di un nodo Sun Fire V60x

Le operazioni di configurazione del software, necessarie per l'aggiunta o la sostituzione di un nodo, variano, a seconda dell'uso del nodo nel sistema. Seguire la procedura elencata più appropriata.

- ["Sostituzione di un nodo CGM" a pagina 15](#page-24-1)
- ["Sostituzione di un nodo Grid Master o di un nodo di elaborazione" a pagina 15](#page-24-2)

#### <span id="page-24-1"></span>Sostituzione di un nodo CGM

Se si sostituisce un nodo CGM, è necessario ricaricare tutto il software che era stato preventivamente caricato in fabbrica sul nodo originale.

Se è necessario sostituire un nodo Sun Fire V60x o un componente interno di un nodo Sun Fire V60x che svolge la funzione di nodo CGM, fare riferimento alla *Sun Fire V60x and Sun Fire V65x Server Troubleshooting Guide* e alla *Sun Fire V60x and Sun Fire V65x Server User Guide*, incluse nel CD della documentazione Sun Fire V60x e Sun Fire V65x (fornito con il sistema). Questi manuali includono istruzioni per la rimozione e la sostituzione dei nodi Sun Fire V60x in un'unità Sun Rack 900 e per la sostituzione dei componenti interni del nodo.

Dopo aver sostituito il nodo o il componente del nodo, ricaricare il sistema operativo e il software Cluster Grid Manager seguendo le procedure incluse nelle *Note di rilascio sistema rack Sun Fire V60x Compute Grid* (817-3074).

#### <span id="page-24-2"></span>Sostituzione di un nodo Grid Master o di un nodo di elaborazione

Se è necessario sostituire un nodo Sun Fire V60x o un componente interno di un nodo Sun Fire V60x che svolge la funzione di nodo grid master, fare riferimento alla *Sun Fire V60x and Sun Fire V65x Server Troubleshooting Guide* e alla *Sun Fire V60x and Sun Fire V65x Server User Guide*, incluse nel CD della documentazione Sun Fire V60x e Sun Fire V65x (fornito con il sistema).

Dopo aver sostituito il nodo o il componente del nodo, è necessario utilizzare il software Sun Control Station sul nodo CGM per ridefinire il nuovo nodo come host gestito e come host master grid engine o come host di esecuzione. Fare riferimento al

*Sun Control Station 2.0 Administration Manual*, incluso nel CD del software Sun Control Station 2.0 (fornito con il sistema) e a ["Configurazione del modulo Grid](#page-65-2)  [Engine" a pagina 56](#page-65-2).

## <span id="page-25-0"></span>Aggiunta o sostituzione di uno switch di rete

Se è necessario sostituire uno switch di rete, fare riferimento alle istruzioni fornite con lo switch sostitutivo, per indicazioni di installazione e configurazione.

## <span id="page-26-0"></span>Panoramica sul software del sistema rack Sun Fire V60x Compute Grid e procedura di installazione

Il sistema rack Sun Fire V60x Compute Grid viene fornito con il sistema operativo e il software grid management preinstallato sul nodo CGM (Cluster Grid Manager). Il nodo grid master e i nodi di elaborazione non vengono forniti con il software preinstallato.

Questo capitolo contiene procedure e informazioni introduttive per l'esecuzione dell'installazione iniziale e la configurazione di base dei componenti software del sistema. È inoltre inclusa la procedura per la distribuzione del sistema operativo al nodo grid master e ai nodi grid compute.

Le informazioni del capitolo sono organizzate nelle sezioni seguenti:

- ["Panoramica sui componenti software Sun Fire V60x Compute Grid" a pagina 18](#page-27-0)
- ["Impostazione del software Sun Fire V60x Compute Grid" a pagina 23](#page-32-0)
	- ["Informazioni necessarie per l'impostazione del software" a pagina 23](#page-32-1)
	- ["Login e impostazione dell'identità del sistema" a pagina 26](#page-35-0)
	- ["Uso del modulo AllStart per la distribuzione del software" a pagina 30](#page-39-0)
	- ["Aggiunta di nodi di elaborazione come host gestiti SCS" a pagina 53](#page-62-0)
	- ["Configurazione del modulo Grid Engine" a pagina 56](#page-65-0)

# <span id="page-27-1"></span><span id="page-27-0"></span>Panoramica sui componenti software Sun Fire V60x Compute Grid

Il diagramma seguente rappresenta i componenti software che sono preinstallati nel nodo CGM e le relative interazioni. Le sezioni seguenti offrono brevi descrizioni dei componenti indicati nel diagramma.

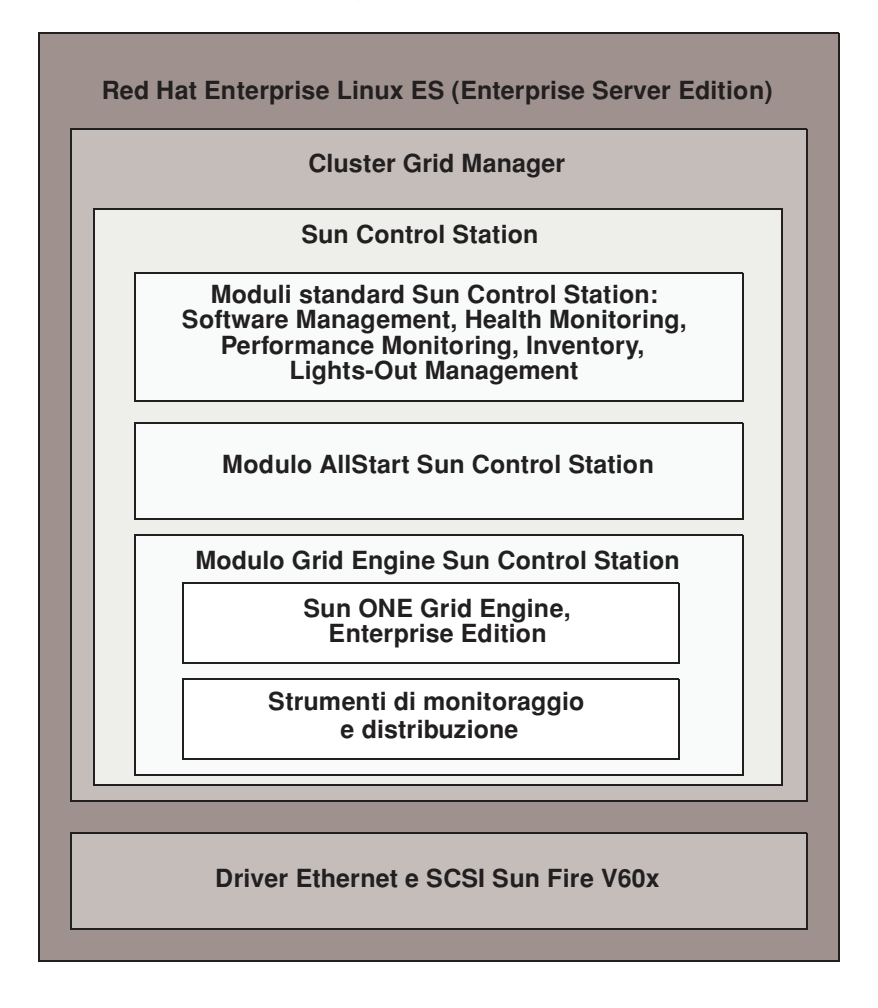

**FIGURA 2-1** Componenti software Sun Fire V60x Compute Grid

### <span id="page-28-0"></span>Sistema operativo Red Hat Enterprise Linux

Red Hat Enterprise Linux (Enterprise Server Edition) è il sistema operativo Linux che viene preinstallato sul nodo CGM del sistema.

Per informazioni particolareggiate sull'amministrazione e la personalizzazione del sistema operativo Linux, fare riferimento al manuale fornito con il kit di supporti Red Hat Enterprise Linux 2.1.

### <span id="page-28-1"></span>Software Cluster Grid Manager

Come mostrato nella FIGURA 2-1, il software Cluster Grid Manager è suddiviso in diversi componenti che si integrano reciprocamente per consentire l'installazione, la configurazione e il monitoraggio delle attività sul sistema Sun Fire V60x Compute Grid.

Sun Control Station con i suoi moduli di controllo standard, più il modulo AllStart e il modulo Grid Engine rappresentano l'interfaccia Cluster Grid Manager da utilizzare per amministrare il sistema Sun Fire V60x Compute Grid. Vedere la FIGURA 2-2 per un esempio della finestra principale di Cluster Grid Manager.

È possibile accedere alla finestra principale Cluster Grid Manager utilizzando un browser per passare all'indirizzo IP del nodo CGM (ad esempio, http:\\*n.n.n.n*, dove *n.n.n.n* rappresenta l'indirizzo IP del nodo CGM). Le istruzioni per la configurazione del nodo CGM in modo che sia correttamente accessibile sono descritte in ["Login e impostazione dell'identità del sistema" a pagina 26.](#page-35-0)

È possibile accedere alla documentazione dei componenti del software Cluster Grid Manager tramite il pulsante della Guida, il pulsante con il punto interrogativo (?), nell'angolo superiore destro della finestra (vedere la FIGURA 2-2).

#### <span id="page-28-2"></span>Software Sun Control Station

Sun Control Station (SCS) è uno strumento di monitoraggio e gestione server. È possibile accedere e controllare i moduli di controllo software inclusi nel sistema tramite la finestra principale Cluster Grid Manager.

Il software SCS prevede un componente lato server e un componente lato client.

- Il componente lato server è formato da due elementi: una struttura centrale che rappresenta il motore per l'esecuzione dei moduli di controllo e i moduli di controllo integrati stessi. Questo componente lato server può essere installato su qualsiasi server con architettura x86 su cui sia in esecuzione un sistema operativo Linux qualificato.
- Il componente lato client, denominato *agente*, può essere eseguito su piattaforma sia Linux che Solaris.

Di seguito vengono elencati e descritti brevemente i moduli di controllo standard forniti con Sun Control Station. Il pannello sul lato sinistro della finestra principale Cluster Grid Manager consente di accedere a tutti i moduli (vedere l'esempio nella FIGURA 2-2).

Per informazioni particolareggiate sul software SCS e i moduli di controllo standard in esso integrati, fare riferimento al *Sun Control Station Administration Manual* (817-3603). Per accedere a questo manuale e ai manuali relativi ai moduli di controllo, fare clic sul pulsante della Guida nella finestra principale Cluster Grid Manager.

■ Modulo Software Management

Questo modulo consente di gestire i file di pacchetto software nel sistema. Ad esempio, è possibile visualizzare, scaricare e caricare file di pacchetto, visualizzare l'elenco dei file di pacchetto richiesti e installare e pubblicare i file di pacchetto. Vedere *Modulo Software Management Sun Control Station (*817-3611*)*, accessibile tramite il pulsante della Guida di Cluster Grid Manager.

■ Modulo Health Monitoring

Questo modulo consente di monitorare lo stato dei problemi degli host gestiti in base a parametri definiti dall'amministratore. È possibile richiamare e visualizzare i dati relativi agli eventuali problemi, verificare la comunicazione di rete e configurare i parametri per il monitoraggio dei problemi, inclusi gli avvisi e-mail per gli eventi critici di sistema. Vedere *Modulo Health Monitoring Sun Control Station (*817-3607*)*, accessibile tramite il pulsante della Guida di Cluster Grid Manager.

■ Modulo Performance Monitoring

Questo modulo consente di visualizzare le prestazioni degli host gestiti in base a diversi parametri. È possibile visualizzare e aggiornare i dati relativi alle prestazioni per un host o un gruppo di host. Vedere *Modulo Performance Monitoring Sun Control Station (*817-3610*)*, accessibile tramite il pulsante della Guida di Cluster Grid Manager.

■ Modulo Inventory

Questo modulo consente di tenere traccia dei componenti hardware del sistema. È possibile visualizzare e aggiornare un riepilogo dei componenti hardware per un host o un gruppo di host. Vedere *Modulo Inventory Sun Control Station (*817-3608*)*, accessibile tramite il pulsante della Guida di Cluster Grid Manager.

■ Modulo Lights-Out Management

Questo modulo consente di eseguire in remoto determinate funzioni di gestione. Ad esempio, questo modulo consente di accendere e spegnere un host in remoto, eseguire un reset hardware, accendere un LED per l'identificazione dell'host e visualizzare i dati sensore e il registro eventi di sistema. Vedere *Modulo Lights-Out Management Sun Control Station (*817-3609*)*, accessibile tramite il pulsante della Guida di Cluster Grid Manager.

**Nota –** Fare riferimento alle *Note di rilascio sistema rack Sun Fire V60x Compute Grid* per un elenco dei browser supportati e dei plug-in Java™ per la visualizzazione del software SCS.

#### <span id="page-30-0"></span>Modulo AllStart

Il modulo AllStart agevola l'installazione del sistema operativo sui nodi del sistema. Questo modulo integra l'utilità KickStart di Linux. È possibile accedere al modulo AllStart tramite la finestra principale Cluster Grid Manager.

Vedere *Modulo AllStart Sun Control Station (*817-3605*)*, accessibile tramite il pulsante della Guida di Cluster Grid Manager.

Il modulo di controllo AllStart presenta un'interfaccia utente comune per la creazione dei payload del sistema operativo, la definizione dei profili client e la distribuzione dei payload software nei client.

Questo modulo consente di:

- Selezionare le distribuzioni dei sistemi operativi da caricare negli host
- Selezionare i file driver da caricare negli host
- Creare payload personalizzati costituiti da file e distribuzioni del SO
- Creare profili contenenti informazioni relative alla configurazione dei client
- Aggiungere host client su cui i payload e i profili vengono caricati, utilizzando l'indirizzo MAC (Media Access Layer) dell'host

**Nota –** È possibile determinare l'indirizzo MAC di qualsiasi nodo del sistema facendo riferimento al file /usr/mgmt/diag/check.out, installato nel nodo CGM. Gli indirizzi MAC sono elencati per numero di nodo assegnato in fabbrica. È possibile determinare i numeri di nodo tramite le etichette applicate a ciascun nodo.

#### <span id="page-30-1"></span>Modulo Grid Engine

Il modulo Grid Engine è integrato con il software Sun ONE Grid Engine, Enterprise Edition (S1GEEE). Il modulo Grid Engine distribuisce il software S1GEEE sul nodo grid master, che è possibile designare come host master S1GEEE, e sui nodi grid compute, che è possibile definire come host di esecuzione S1GEEE.

È possibile accedere al modulo Grid Engine e alle relative funzioni tramite la finestra principale Cluster Grid Manager. Per informazioni di base sull'uso del modulo Grid Engine, fare riferimento a ["Configurazione del modulo Grid Engine" a pagina 56.](#page-65-0)

Per informazioni particolareggiate sul modulo Grid Engine, è possibile visualizzare il documento *Modulo Grid Engine Sun Control Station (*817-3606*)* tramite il pulsante della Guida di Cluster Grid Manager.

Tramite il pulsante della Guida di Cluster Grid Manager è inoltre possibile accedere alla documentazione S1GEEE.

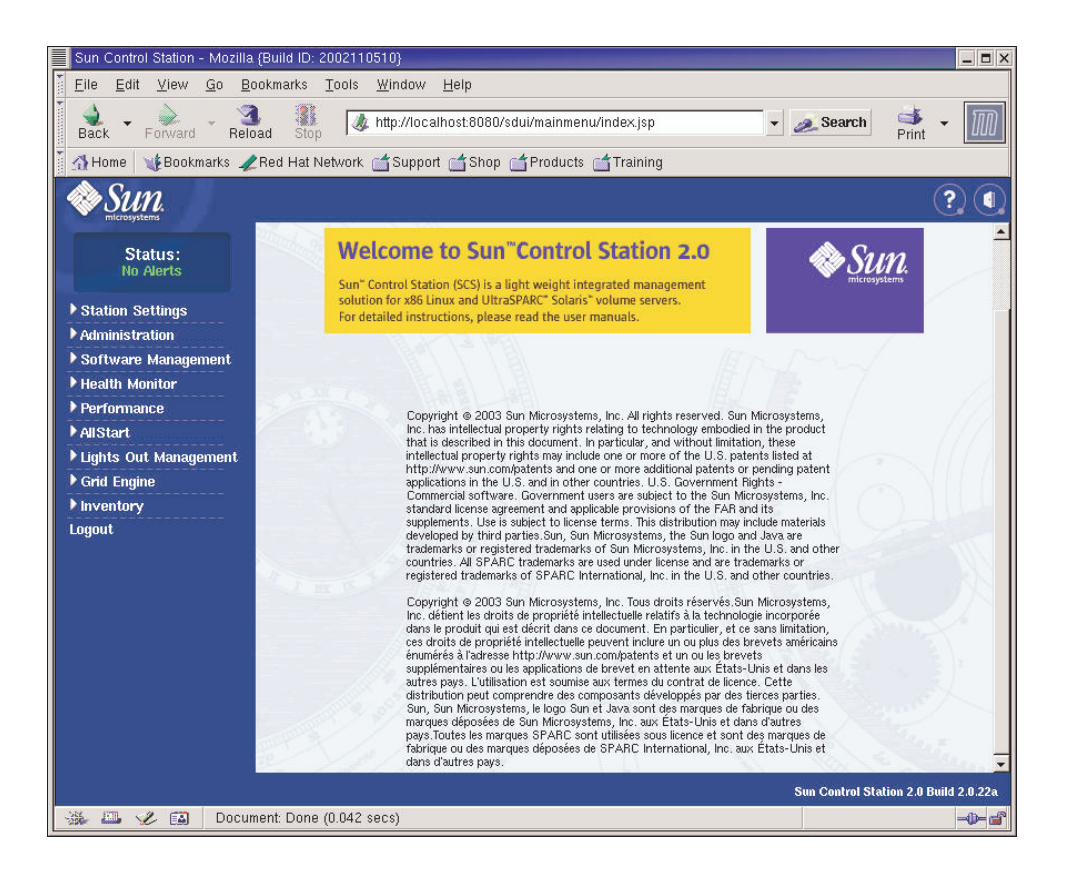

**FIGURA 2-2** Esempio della finestra principale Cluster Grid Manager

# <span id="page-32-2"></span><span id="page-32-0"></span>Impostazione del software Sun Fire V60x Compute Grid

Le procedure in questa sezione descrivono come mettere in esecuzione il software di sistema al momento dell'installazione e del login iniziali. Per informazioni particolareggiate sull'amministrazione e la personalizzazione del sistema dopo l'installazione, è disponibile la documentazione del software.

## <span id="page-32-1"></span>Informazioni necessarie per l'impostazione del software

La TABELLA 2-1 elenca le informazioni che è necessario richiedere all'amministratore di sistema del sito per completare l'impostazione del software del sistema. Se esistenti, vengono elencate le impostazioni predefinite. La colonna a destra è inclusa per annotare le impostazioni da utilizzare in loco.

**Nota –** È possibile determinare l'indirizzo MAC di qualsiasi nodo del sistema facendo riferimento al file /usr/mgmt/diag/check.out, installato nel nodo CGM. Gli indirizzi MAC sono elencati per numero di nodo assegnato in fabbrica. È possibile determinare i numeri di nodo tramite le etichette applicate a ciascun nodo.

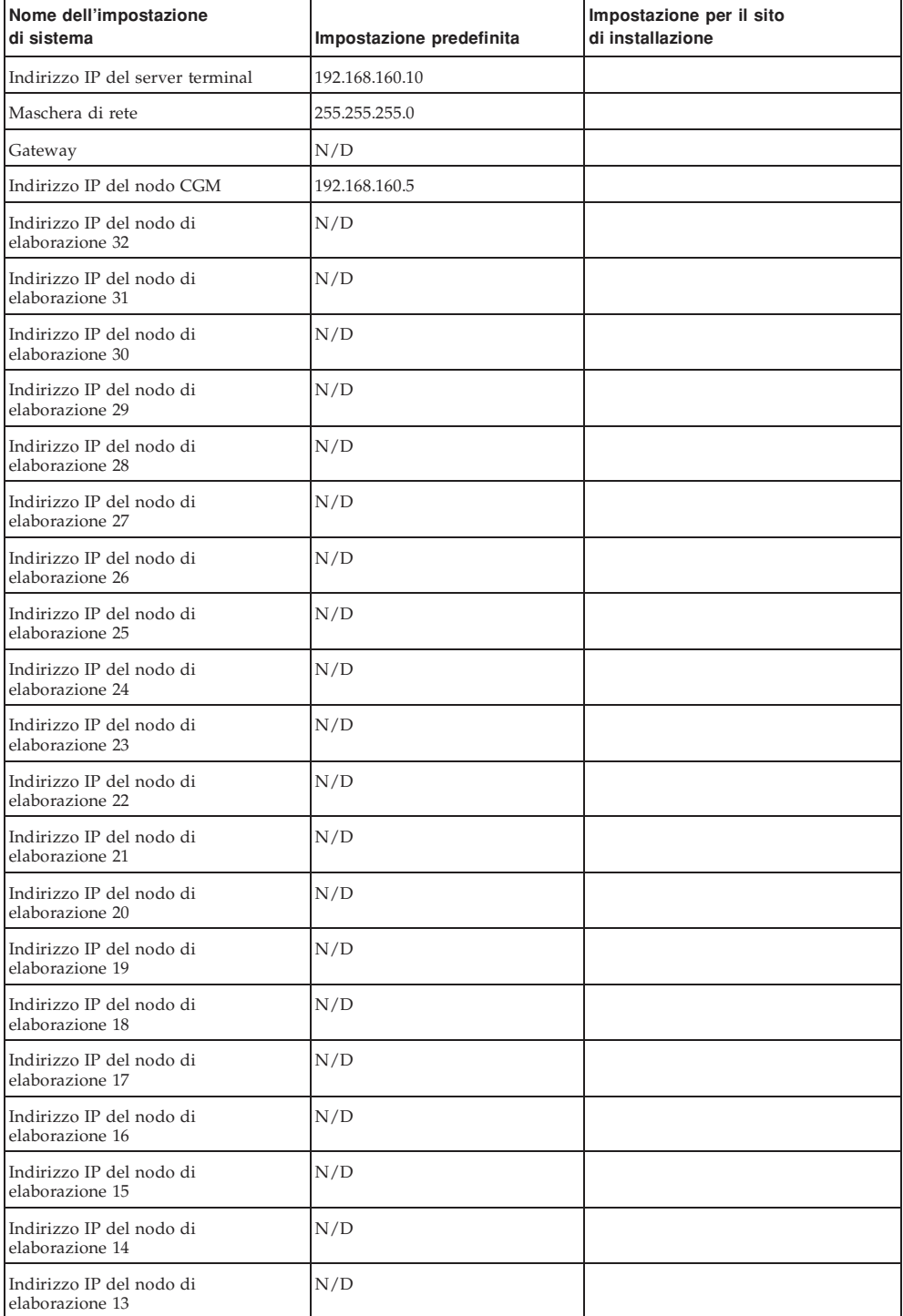

#### **TABELLA 2-1** Informazioni necessarie per l'impostazione del software

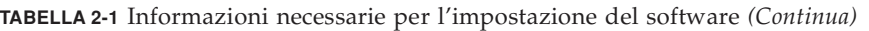

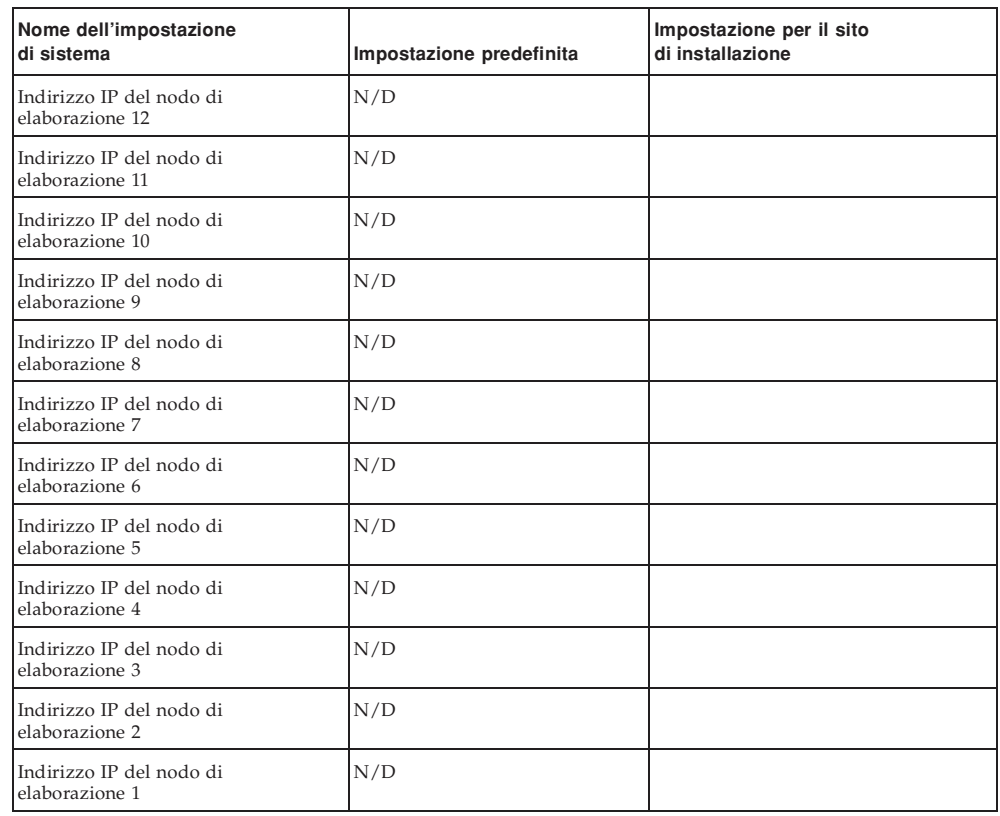

#### <span id="page-35-1"></span><span id="page-35-0"></span>Login e impostazione dell'identità del sistema

**Nota –** Avviare questa procedura dopo aver acceso il sistema come descritto in ["Accensione del sistema" a pagina 13](#page-22-1).

**1. Estrarre l'unità KVM dal rack fino a che diventa possibile aprire lo schermo video.**

L'unità KVM è collegata direttamente al nodo CGM. Sullo schermo video viene visualizzata la schermata di login Red Hat Linux.

**2. Eseguire il login come utente root nella schermata di login Red Hat Linux, utilizzando le opzioni predefinite indicate in basso.**

user: **root** password: **admin**

**3. Aprire una finestra del terminale e modificare la password root Linux predefinita con una password personalizzata.**

Utilizzare il comando passwd per modificare la password root del sistema.

**4. Configurare un indirizzo IP per il server terminal del sistema procedendo nel modo seguente:** 

**Nota –** Non è necessario modificare le tabelle di instradamento se si lascia il server terminal sulla stessa maschera di subnet utilizzata dagli altri componenti del sistema. Se per il server terminal viene utilizzata un'altra maschera di subnet, è necessario aggiornare le tabelle di instradamento.

**a. Stabilire una connessione Telnet con l'indirizzo IP predefinito del server terminal nel primo rack.**

L'indirizzo IP predefinito del server terminal è 192.168.160.10. Il sistema è stato configurato in fabbrica in modo che non siano necessarie modifiche alle tabelle di instradamento.

**telnet 192.168.160.10** Login: **InReach** Password: **access**

**b. Al prompt** InReach**, immettere il comando** enable**.**

InReach:0> **enable**

**c. Quando richiesto, immettere la password seguente.**

Password: **system**
**d. Quando viene nuovamente visualizzato il prompt** InReach**, immettere il comando** config**.**

InReach:0>> **config**

**e. Ai prompt, immettere i seguenti comandi per configurare l'indirizzo IP del server terminal.**

Config:0>> **interface 1** Intf1-1:0>> **address** *n.n.n.n*

Dove *n.n.n.n* rappresenta un indirizzo IP compatibile con la rete locale.

È possibile ignorare il messaggio Warning, interface active, che viene visualizzato perché si è in procinto di modificare l'interfaccia.

**f. Ai prompt, immettere i seguenti comandi per configurare l'impostazione maschera di rete del server terminal.** 

Intf1-1:0>> **mask** *n.n.n.n* Intf1-1:0>> **exit** Dove*n.n.n.n* rappresenta un'impostazione per la maschera di rete compatibile con la rete locale.

**g. Ai prompt, immettere i seguenti comandi per configurare l'impostazione gateway del server terminal.** 

Config:0>> **gateway** *n.n.n.n* Config:0>> **exit**

Dove*n.n.n.n* rappresenta un'impostazione per il gateway compatibile con la rete locale. Potrebbero essere necessari diversi secondi perché l'impostazione del gateway diventi effettiva.

**h. Quando viene visualizzato il prompt** InReach**, salvare le modifiche con il comando seguente.**

InReach:0>> **save configuration flash**

**i. Ai prompt** InReach**, immettere due volte il comando exit per ritornare al prompt root del sistema.**

InReach:0>> **exit** InReach:0> **exit**

- **5. Configurare un indirizzo IP per il nodo CGM procedendo nel modo seguente:** 
	- **a. Passare alla directory** network-scripts**.**

# **cd /etc/sysconfig/network-scripts/**

**b. Eliminare il file** ifcfg-eth0**.**

```
# rm ifcfg-eth0
```
Confermare l'eliminazione digitando il comando **Y** quando richiesto.

**c. Modificare il file** ifcfg-eth1 **in modo che includa i seguenti parametri, sostituendo le informazioni per l'indirizzo IP, la maschera di rete e il gateway utilizzati.**

```
DEVICE=eth1
ONBOOT=yes
BOOTPROTO=static
IPADDR=n.n.n.n
NETMASK=n.n.n.n
GATEWAY=n.n.n.n
```
Dove *n.n.n.n* rappresentano le relative impostazioni compatibili con la rete locale. Utilizzare vi o un altro strumento per l'editing dei file, come Gedit, fornito col desktop Gnome (avviare Gedit digitando **gedit** dalla riga di comando).

**d. Nella riga di comando, utilizzare il comando seguente per applicare le modifiche.**

```
# service network restart
```
**6. Verificare che gli indirizzi IP per il server terminal e il nodo CGM siano impostati correttamente eseguendo il ping dell'indirizzo del server terminal dal nodo CGM:**

**ping** *n.n.n.n*

Dove *n.n.n.n* rappresenta l'indirizzo IP del server terminal.

**7. Dopo aver verificato che il nodo CGM sia visibile sulla rete, avviare un browser e digitare il seguente URL.**

http://*n.n.n.n*

Dove *n.n.n.n* è l'indirizzo IP assegnato al nodo CGM.

Fare riferimento alle Note di rilascio sistema rack Sun Fire V60x Compute Grid per un elenco dei browser supportati e dei plug-in Java per la visualizzazione del software SCS.

**8. Leggere il contratto di licenza Sun Control Station visualizzato e accettare il contratto se si accolgono i termini.** 

Viene visualizzata una pagina di benvenuto Sun Control Station

**9. Visualizzare la pagina di login Sun Control Station per il nodo CGM immettendo l'URL nel formato mostrato nella pagina di benvenuto:**

https://*n.n.n.n*:8443/sdui

Dove *n.n.n.n* è l'indirizzo IP assegnato al nodo CGM.

**Nota –** L'URL utilizza il formato https.

**10. Nella pagina di login Sun Control Station (vedere la** FIGURA 2-3**), eseguire il login come amministratore SCS utilizzando i parametri predefiniti mostrati in basso, quindi fare clic sul pulsante Login.**

User Name: **admin** Password: **admin**

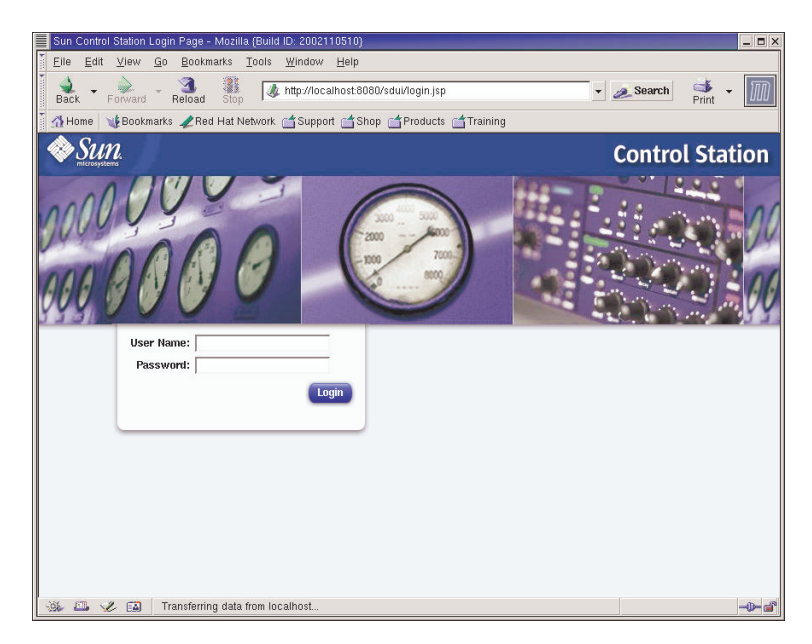

**FIGURA 2-3** Esempio della finestra di login di Cluster Grid Manager

- **11. Dopo che viene visualizzata la finestra principale SCS (vedere la** FIGURA 2-2**), modificare la password di amministrazione SCS con una password personalizzata, procedendo nel modo seguente:** 
	- **a. Nel riquadro sul lato sinistro, fare clic su Station Settings > Password.**
	- **b. Immettere la nuova password nei campi visualizzati, quindi fare clic sul pulsante Save.**

Al completamento della modifica viene visualizzato il messaggio "Password changed successfully".

# Uso del modulo AllStart per la distribuzione del software

Il modulo AllStart distribuisce il software ai client Sun Fire V60x. La procedura seguente rappresenta una guida rapida per eseguire questa specifica distribuzione del software tramite AllStart. Per una descrizione completa del modulo e per istruzioni sull'uso di AllStart, fare riferimento al documento *Modulo AllStart Sun Control Station* (817-3605), fornito con il modulo AllStart.

L'uso del modulo AllStart per caricare il software nei nodi di sistema prevede le seguenti operazioni:

- 1. Creazione delle distribuzioni AllStart. Vedere ["Creazione delle distribuzioni](#page-40-0)  [AllStart" a pagina 31](#page-40-0).
- 2. Creazione di un o più payload dai file e dalle distribuzioni. Vedere ["Creazione dei](#page-42-0)  [payload AllStart" a pagina 33](#page-42-0).
- 3. Creazione di uno o più profili contenenti le informazioni di configurazione. Vedere ["Creazione dei profili AllStart" a pagina 36.](#page-45-0)
- 4. Creazione e attivazione dei client in cui verrà caricato il payload. Vedere ["Creazione e attivazione di client" a pagina 44](#page-53-0).
- 5. Definizione delle impostazioni per i servizi di rete in conformità alla rete a cui è collegato il sistema. Vedere ["Definizione delle impostazioni dei servizi di rete" a](#page-59-0)  [pagina 50](#page-59-0).
- 6. Accensione o riavvio dei nodi client in modo che vengano avviati in rete e richiamino il payload da Sun Control Station. Vedere ["Distribuzione dei payload](#page-61-0)  [software nei nodi di elaborazione" a pagina 52](#page-61-0).

Le sezioni seguenti forniscono istruzioni per ciascuno di questi passaggi.

## <span id="page-40-0"></span>Creazione delle distribuzioni AllStart

È necessario definire preventivamente le distribuzioni del software che verranno successivamente caricate nei nodi di elaborazione.

**1. Nella finestra principale Cluster Grid Manager, selezionare AllStart > Distributions nel riquadro sul lato sinistro.**

Sul lato destro della schermata viene visualizzata la finestra AllStart Distributions.

**2. Fare clic su Add nella parte inferiore della finestra AllStart Distributions.**

Sul lato destro della schermata viene visualizzata la finestra Upload Distribution From CDROM.

**3. Nella finestra Upload Distribution From CDROM, compilare i campi per creare una descrizione univoca della distribuzione. Per un esempio, vedere la** FIGURA 2-4**.**

Il campo CDROM Device deve contenere /dev/cdrom come parametro predefinito.

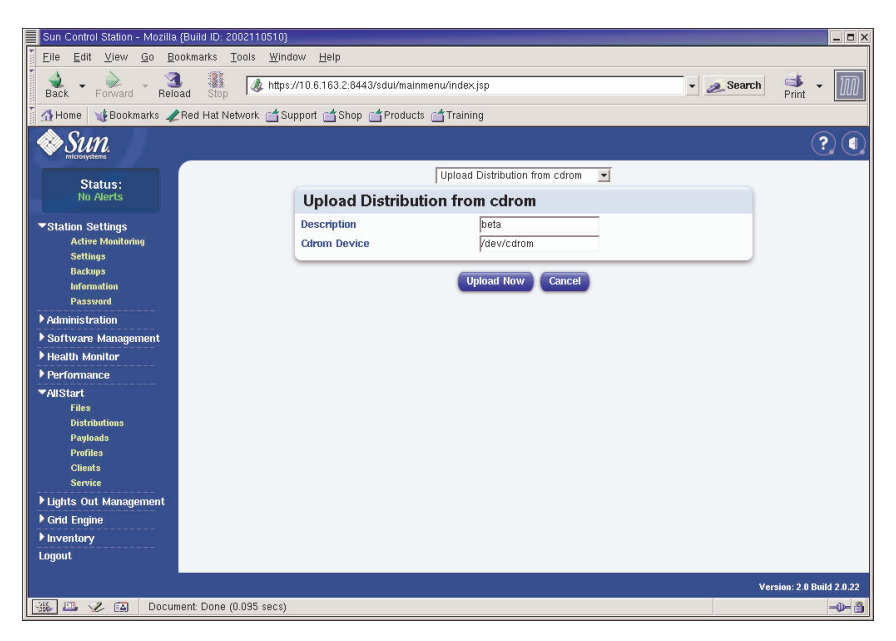

**FIGURA 2-4** Finestra Upload Distribution From CDROM

### **4. Inserire il CD 1 Linux nel nodo CGM, quindi fare clic su Upload Now.**

Una barra di avanzamento indica l'avanzamento del caricamento. Se viene visualizzata una finestra del gestore file quando si inserisce il CD, chiudere il gestore file.

**5. Quando la barra di avanzamento indica che l'avanzamento ha raggiunto il 100%, fare clic su Done e rimuovere il CD 1 Linux dal nodo CGM.**

Viene richiesto di inserire il CD successivo.

- **6. Inserire il CD successivo per la distribuzione Linux, quindi fare clic su Continue.**
- **7. Continuare a caricare i CD quando richiesto, fino a quando non viene caricato l'ultimo CD nella distribuzione Linux, quindi fare clic su Done.**

Quando il caricamento è completato, la distribuzione creata viene visualizzata nell'elenco presente nella finestra AllStart Distributions. Per un esempio, vedere la FIGURA 2-5.

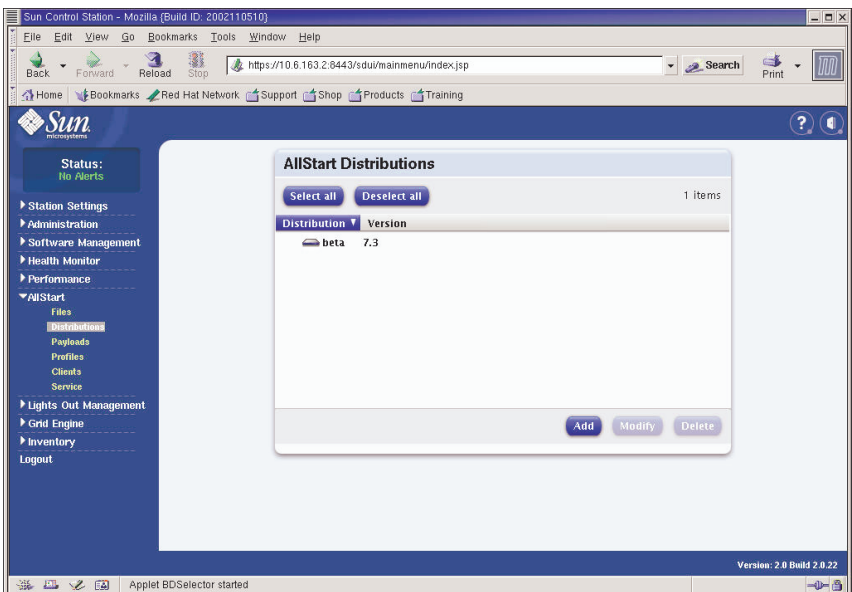

**FIGURA 2-5** Finestra AllStart Distributions

**8. Continuare con ["Creazione dei payload AllStart" a pagina 33](#page-42-0).**

# <span id="page-42-0"></span>Creazione dei payload AllStart

Quando le distribuzioni richieste diventano disponibili, utilizzare il modulo AllStart per creare i payload che saranno distribuiti sui nodi di elaborazione.

**1. Nella finestra principale Cluster Grid Manager, selezionare AllStart > Payloads nel riquadro sul lato sinistro.**

Sul lato destro della schermata viene visualizzata la finestra AllStart Payloads.

**2. Nella finestra AllStart Payloads, fare clic su Add.**

Sul lato destro della schermata viene visualizzata la finestra Create AllStart Payloads. Per un esempio, vedere la FIGURA 2-6.

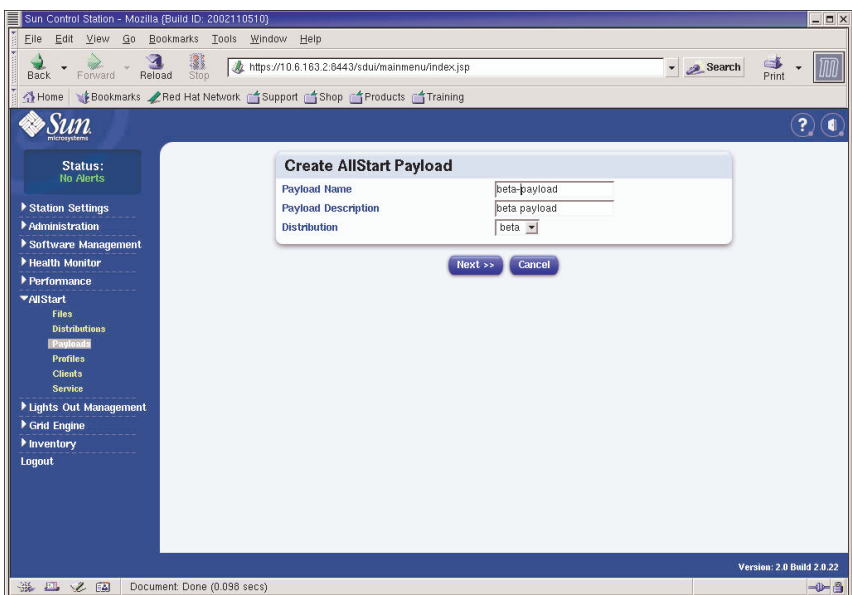

**FIGURA 2-6** Finestra Create AllStart Payload

- **3. Nella finestra Create AllStart Payload, creare il payload compilando i campi e selezionando la distribuzione Linux creata.**
- **4. Al termine, fare clic su Next.**

Sul lato destro della schermata viene visualizzata la finestra AllStart Payload Distribution Specific Options. Per un esempio, vedere la FIGURA 2-7.

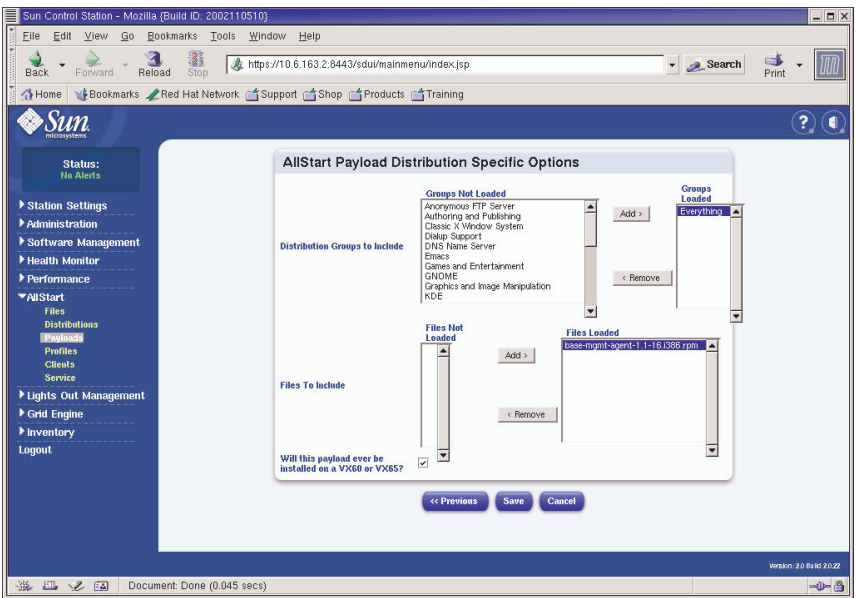

**FIGURA 2-7** Finestra AllStart Payload Distribution Specific Options

**5. Nell'elenco Distribution Groups To Include, selezionare i gruppi richiesti per le applicazioni che verranno utilizzate e spostarli nella colonna Groups Loaded.**

È possibile selezionare tutti i gruppi selezionando l'opzione "Everything" e spostandoli nella colonna Groups Loaded.

**6. Nell'elenco Files to Include, verificare che l'elenco di selezione Files Loaded includa il file RPM** 

base-mgmt-agent**.** 

Se questo file non è presente nell'elenco, selezionarlo nella colonna Files Not Loaded e spostarlo nella colonna Files Loaded.

**7. Verificare che sia selezionata la casella di controllo per l'installazione del server Sun Fire V60x/V65x.**

Questa opzione garantisce che siano inclusi i driver richiesti per il server Sun Fire V60x.

### **8. Al termine dell'operazione, fare clic su Save.**

Il payload viene creato con il nome assegnato.

**9. Attendere che la barra di avanzamento raggiunga il 100%, quindi fare clic su Done.**

Quando la creazione del payload è completata, il payload creato viene visualizzato nell'elenco presente nella finestra AllStart Payloads. Per un esempio, vedere la FIGURA 2-8.

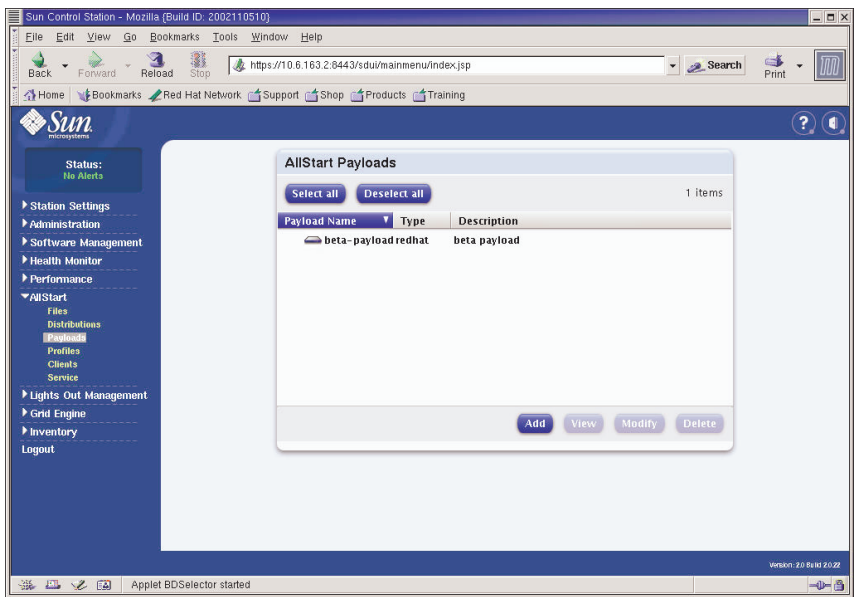

**FIGURA 2-8** Finestra AllStart Payloads

**10. Continuare con ["Creazione dei profili AllStart" a pagina 36](#page-45-0).**

## <span id="page-45-0"></span>Creazione dei profili AllStart

Dopo aver definito i payload, utilizzare AllStart per creare i profili di installazione per i nodi di elaborazione.

### **1. Dal menu sul lato sinistro fare clic su AllStart > Profiles.**

Viene visualizzata la finestra AllStart Profiles.

**2. Fare clic su Add nella parte inferiore della finestra AllStart Profiles.**

Sul lato destro della schermata viene visualizzata la finestra Add AllStart Profile.

**3. Creare il profilo AllStart definendo le opzioni nella serie di finestre visualizzate.** 

**Nota –** Compilando la serie di finestre per creare il profilo, è possibile accettare le impostazioni predefinite o personalizzare il sistema *tranne che per* i parametri e le selezioni obbligatorie elencati nei passaggi seguenti.

**a. Nella finestra Add AllStart Profile, selezionare le impostazioni appropriate per il sito di installazione (per un esempio, vedere la** FIGURA 2-9**). Al termine, fare clic su Next.**

**Nota –** Se si utilizza l'unità KVM fornita con il sistema, è necessario selezionare "U.S. English" come tipo di tastiera.

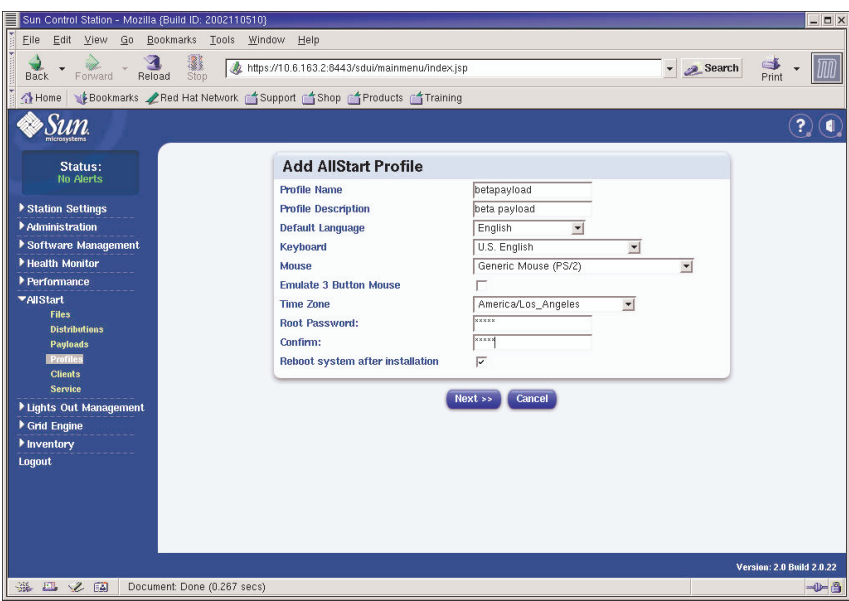

**FIGURA 2-9** Finestra Add AllStart Profile

- **b. Nella finestra Edit Boot Loader Options, verificare che siano selezionate le seguenti opzioni obbligatorie (per un esempio, vedere la** FIGURA 2-10**). Al termine, fare clic su Next.**
	- Install Boot Loader: Selezionata
	- Choose Boot Loader: LILO
	- LILO Option, Use Linear Mode: Deselezionata
	- LILO Option, Force Use of lba32 Mode: Selezionata

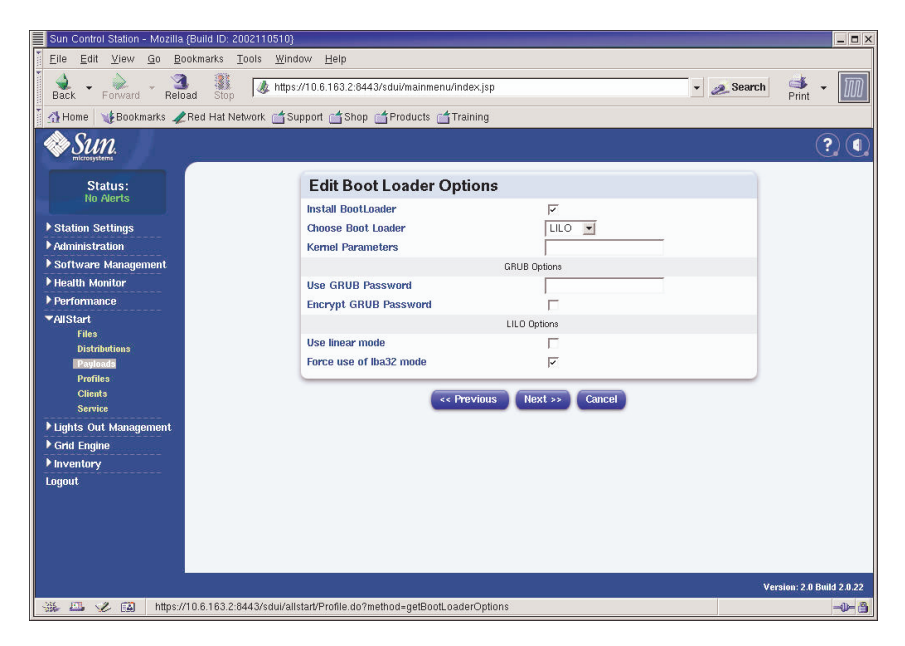

**FIGURA 2-10** Finestra Edit Boot Loader Options (profili AllStart)

- **c. Nella finestra Partition Options, verificare che siano selezionate le seguenti opzioni obbligatorie (per un esempio, vedere la** FIGURA 2-11**). Al termine, fare clic su Next.**
	- Master Boot Record: Clear Master Boot Record
	- What Do You Want Done With Existing Partitions?: Remove All Existing Partitions
	- What Do You Want Done With Disk Label?: Initialize the Disk Label

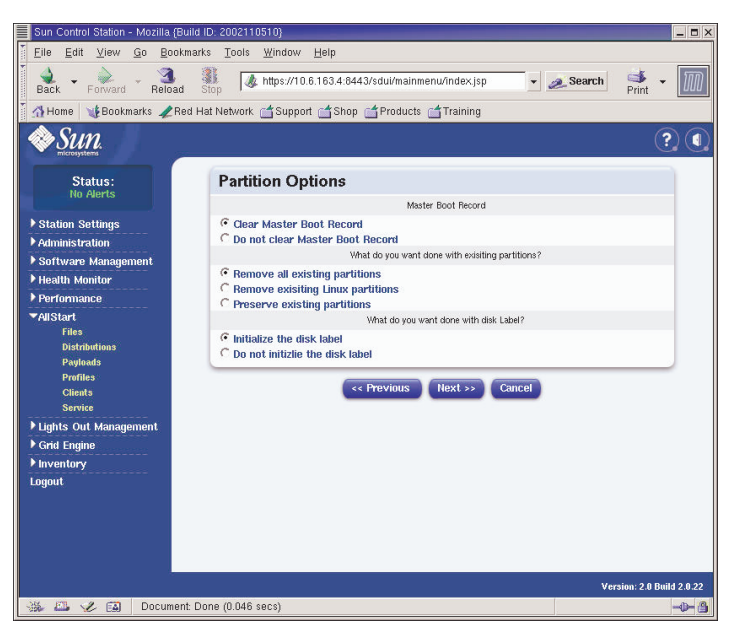

**FIGURA 2-11** Finestra Partition Options (profili AllStart)

- **d. Utilizzare la finestra Disk Partition Information per creare le partizioni richieste sul nodo client su cui viene eseguita l'installazione, procedendo nel modo seguente:**
	- **i. Nella finestra Disk Partition Information fare clic su Add.**

Viene visualizzata la finestra Partition Options, in cui definire i parametri per una partizione del disco.

**ii. Creare la prima partizione del disco definendo i parametri per la partizione, al termine fare clic su Save. Per un esempio, vedere la** FIGURA 2-12**.** 

Dopo aver fatto clic su Save, viene visualizzata nuovamente la finestra Disk partition Information, con la partizione creata visualizzata nell'elenco (vedere la FIGURA 2-13).

**iii. Per creare un'altra partizione, fare nuovamente clic su Add nella finestra Disk Partition Information e definire un'altra partizione procedendo in modo analogo al Passaggio ii.**

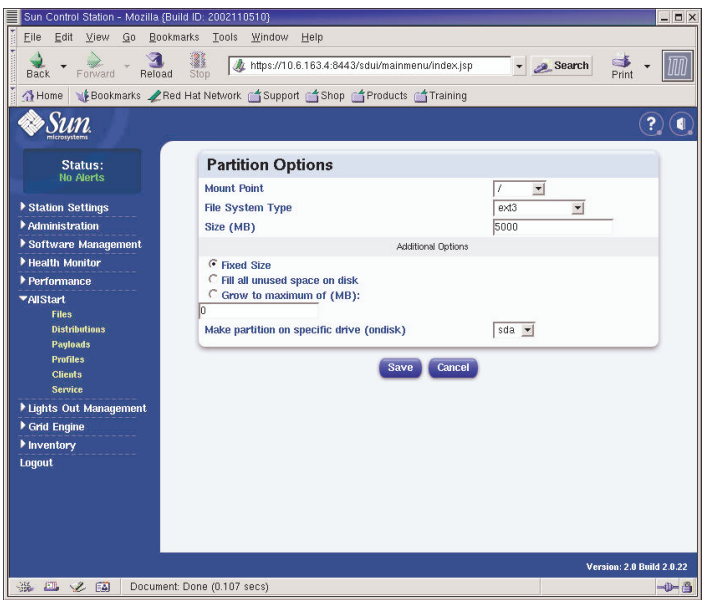

**FIGURA 2-12** Finestra Partition Options Definition (profili AllStart)

Di seguito vengono elencati tre diversi esempi di configurazioni per le partizioni:

- Esempio partizione 1:
	- Mount Point: /
	- File System Type: ext3
	- Size MB: 5000
	- Fixed Size: Selezionata
	- Make Partition On Specific Drive: sda
- Esempio partizione 2:
	- Mount point: /boot
	- File System type: ext3
	- SizeMB: 100
	- Fixed Size: Selezionata
	- Make Partition On Specific Drive: sda
- Esempio partizione 3:
	- Mount point: swap
	- File System type: swap
	- Size MB: 2048
	- Fixed Size: Selezionata
	- Make Partition On Specific Drive: sda

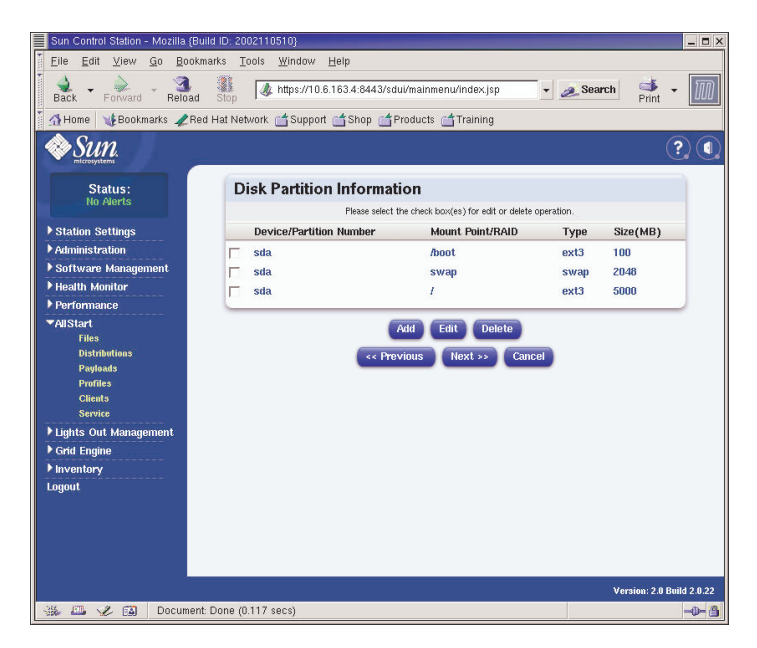

**FIGURA 2-13** Finestra Disk Partition Information (profili AllStart)

- **iv. Dopo aver creato tutte le partizioni, fare clic su Next nella finestra Disk Partition Information.**
- **e. Nella finestra Edit Authentication Information, verificare che siano selezionate le seguenti opzioni obbligatorie (per un esempio, vedere la** FIGURA 2-14**). Al termine, fare clic su Next.**
	- Enable shadow passwords: Y
	- Enable MD5: Selezionata

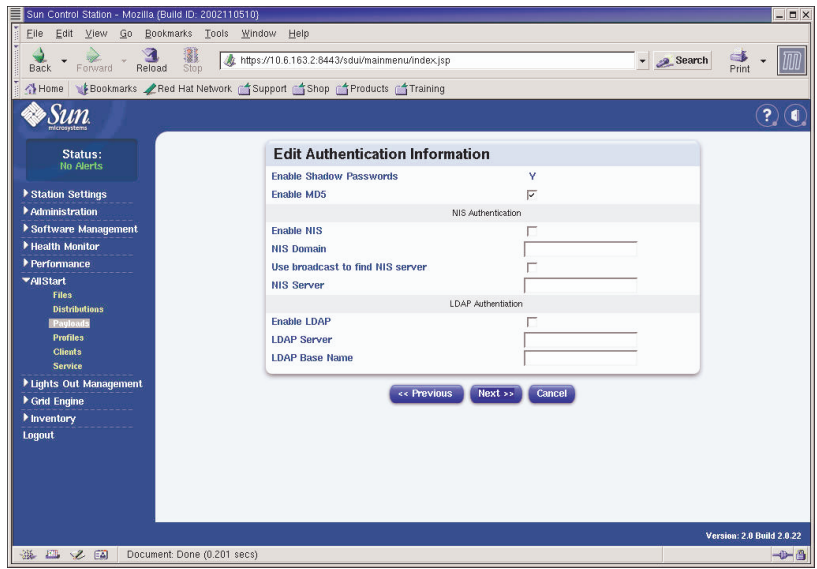

**FIGURA 2-14** Finestra Edit Authentification Information (profili AllStart)

**f. Nella finestra X Config Options, selezionare le opzioni secondo le diverse esigenze (per un esempio, vedere la** FIGURA 2-15**). Al termine, fare clic su Next.**

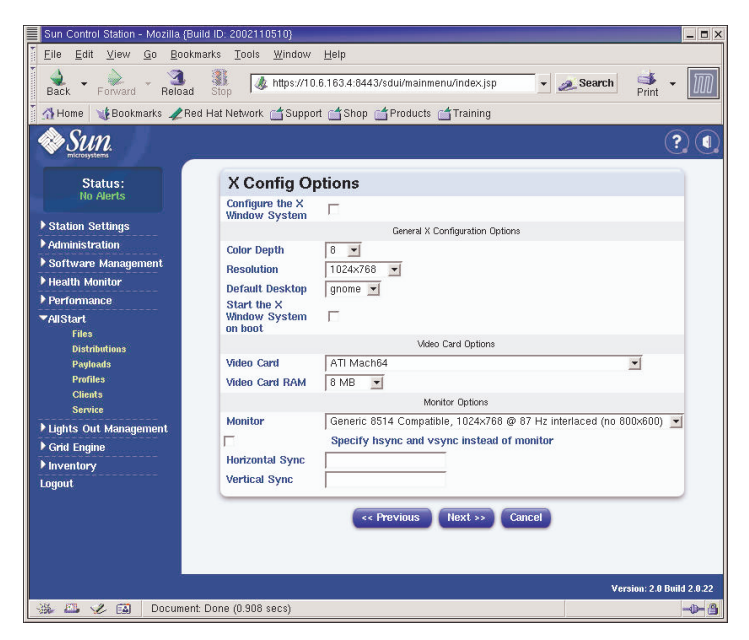

**FIGURA 2-15** Finestra X Config (profili AllStart)

**g. Nella finestra Edit Custom Script Options, verificare che siano selezionate le seguenti opzioni obbligatorie (per un esempio, vedere la** FIGURA 2-16**). Al termine, fare clic su Save.**

Questi script consentono il trasferimento seriale.

- lilo\_remove\_boot\_msg.sh: Selezionata
- lilo\_add\_console.sh: Selezionata

Il profilo è stato creato.

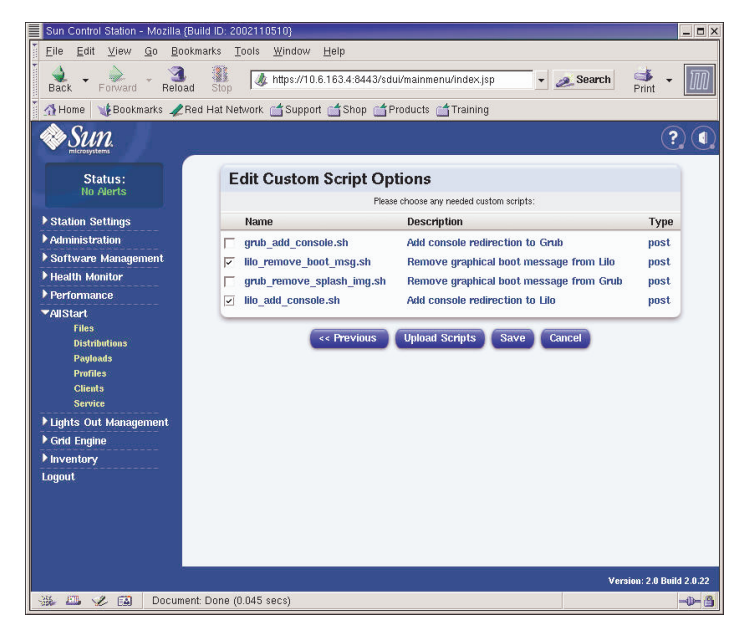

**FIGURA 2-16** Finestra Edit Custom Script Options (profili AllStart)

**4. Attendere che la barra di avanzamento raggiunga il 100%, quindi fare clic su Done.**

Quando la creazione del profilo è completata, il profilo creato viene visualizzato nell'elenco presente nella finestra AllStart Profiles. Per un esempio, vedere la  $FIGIIRA 2-17$ 

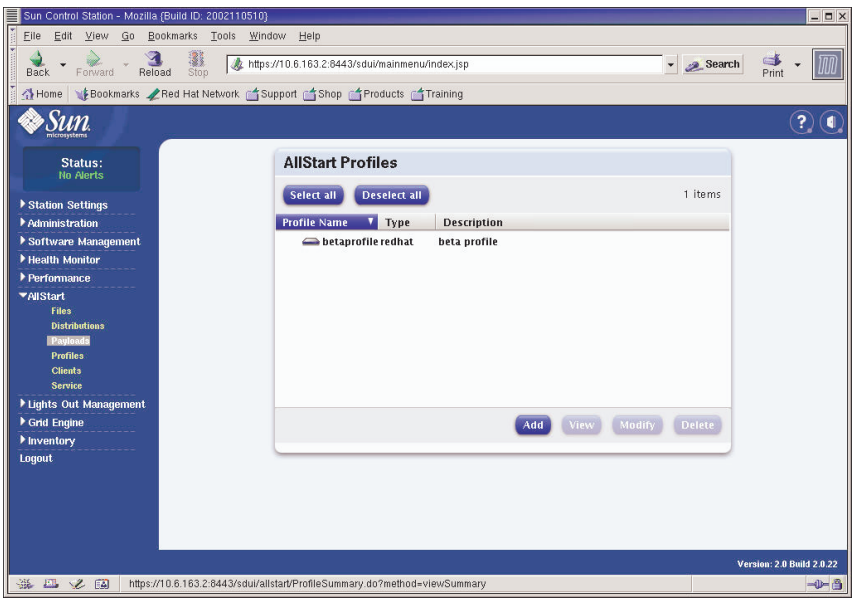

**FIGURA 2-17** Finestra AllStart Profiles

**5. Continuare con ["Creazione e attivazione di client" a pagina 44](#page-53-0).**

## <span id="page-53-0"></span>Creazione e attivazione di client

Dopo aver definito i profili di installazione, utilizzare AllStart per creare e attivare i client su cui verranno distribuiti i payload.

### **1. Dal menu sul lato sinistro scegliere AllStart > Clients.**

Viene visualizzata la finestra AllStart Clients.

### **2. Fare clic su Add nella parte inferiore della finestra.**

Sul lato destro della schermata viene visualizzata la finestra Create AllStart Client.

- **3. Nella finestra Create AllStart Client, creare il client definendo le informazioni per il nodo su cui verrà caricato il payload (per un esempio, vedere la** FIGURA 2-18**). Verificare che siano selezionate le seguenti opzioni obbligatorie:**
	- Install Type: http
	- Console: ttyS1
	- Serial Console Baud: 9600
	- Install Network Device: eth1
	- Payload: Selezionare il payload creato per questa installazione
	- Profile: Selezionare il profilo creato per questa installazione

**Nota –** È possibile ottenere l'indirizzo MAC di qualsiasi nodo del sistema facendo riferimento al file /usr/mgmt/diag/check.out, installato nel nodo CGM. Gli indirizzi MAC sono elencati per numero di nodo assegnato in fabbrica. È possibile determinare i numeri di nodo tramite le etichette applicate a ciascun nodo.

**Nota –** Il campo Install IP Address consente di definire un indirizzo IP temporaneo per il nodo client che può essere utilizzato esclusivamente per l'installazione AllStart. Per offrire ulteriore flessibilità, questo indirizzo può corrispondere o meno all'indirizzo IP permanente ricevuto dal nodo per l'uso normale.

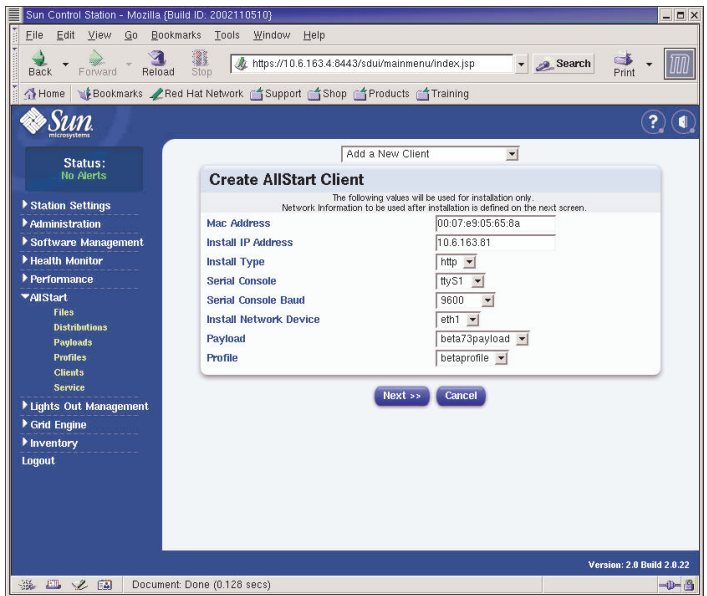

**FIGURA 2-18** Finestra Create AllStart Client

- **4. Dopo aver completato la definizione delle opzioni Client, fare clic su Next.** Viene visualizzata la finestra Network Interfaces.
- **5. Nella finestra Network Interfaces fare clic su Add.**

Viene visualizzata la finestra Enter Network Interface Information.

**6. Nella finestra Enter Network Interface Information creare l'interfaccia di rete definendo le informazioni per il nodo su cui verrà caricato il payload (per un esempio, vedere la** FIGURA 2-18**).** 

Verificare che siano selezionate le seguenti opzioni obbligatorie:

- Network device: eth1
- Network Type: Static IP

**Nota –** Quando si immette un nome host, utilizzare il formato nome host breve, non il formato nome host completo che include il nome dominio.

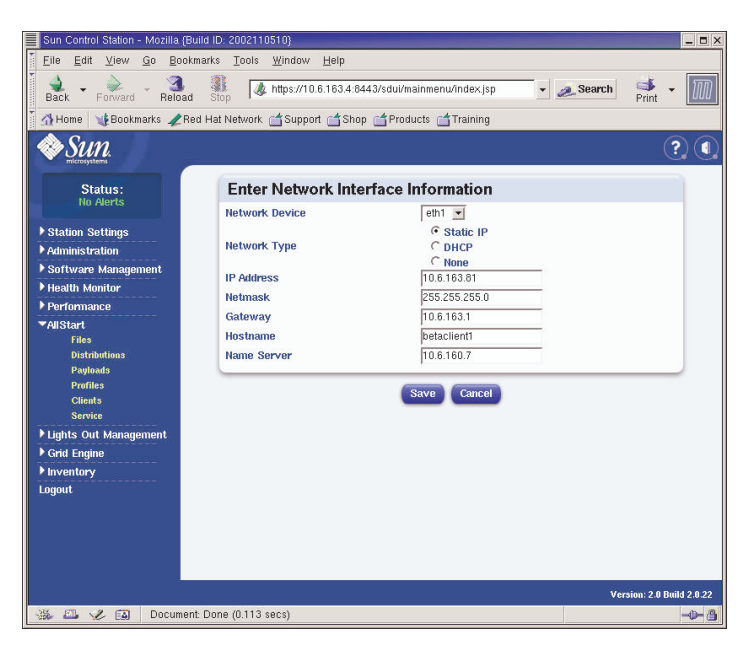

**FIGURA 2-19** Finestra Enter Network Interface Information (client AllStart)

### **7. Dopo aver completato la definizione delle interfacce di rete, fare clic su Save.**

Viene visualizzata nuovamente la finestra Network Interfaces. L'interfaccia di rete creata è inclusa nell'elenco (per un esempio, vedere la FIGURA 2-20).

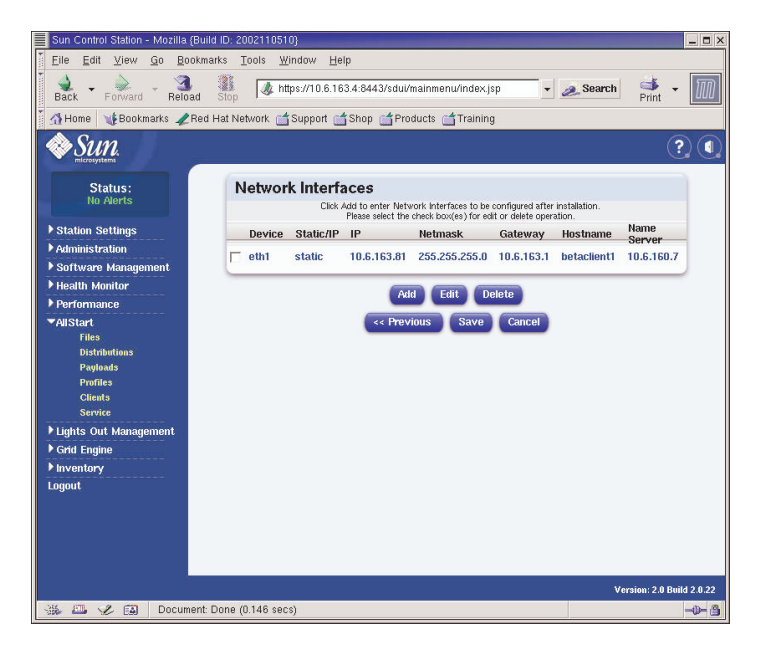

**FIGURA 2-20** Finestra Network Interfaces (client AllStart)

### **8. Nella finestra Network Interfaces fare clic su Save.**

Una barra di avanzamento indica l'avanzamento della creazione dell'interfaccia di rete.

### **9. Quando la barra di avanzamento raggiunge il 100%, fare clic su Done.**

Viene visualizzata nuovamente la finestra AllStart Clients. Il client creato è incluso nell'elenco (per un esempio, vedere la FIGURA 2-21).

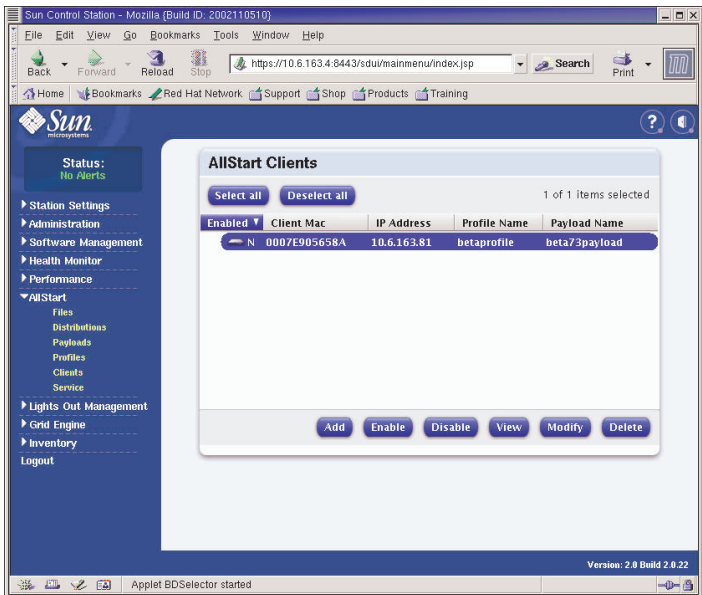

**FIGURA 2-21** Finestra AllStart Clients

### **10. Nella finestra AllStart Clients selezionare i client che si desidera attivare, quindi fare clic su Enable.**

Una barra di avanzamento indica l'avanzamento dell'attivazione dei client.

**11. Quando la barra di avanzamento raggiunge il 100%, fare clic su Done.**

I client sono attivati e visibili per tale nodo nel sistema. I client attivati sono indicati dal carattere Y sotto l'intestazione Enabled nella finestra AllStart Clients. Per un esempio, vedere la FIGURA 2-22.

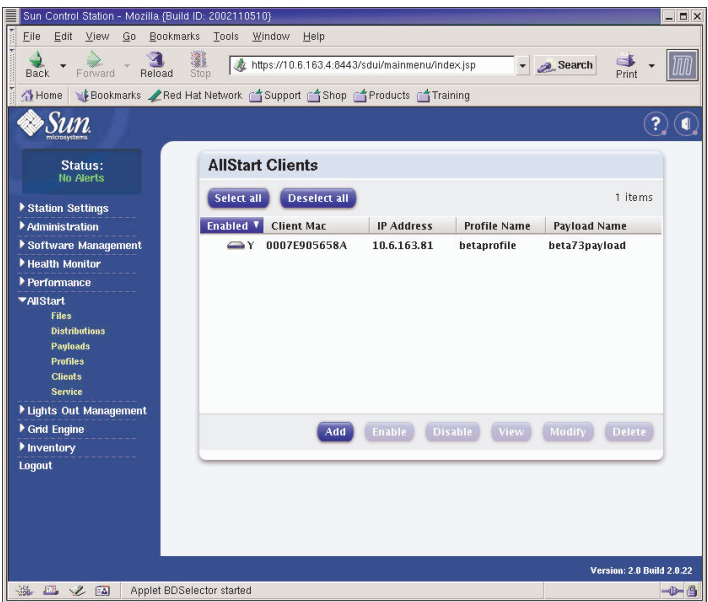

**FIGURA 2-22** Finestra AllStart Clients con i client attivati

- **12. Ripetere la procedura dal Passaggio 3 al Passaggio 11 per tutti i nodi del sistema.**
- **13. Continuare con ["Definizione delle impostazioni dei servizi di rete" a pagina 50.](#page-59-0)**

## Definizione delle impostazioni dei servizi di rete

<span id="page-59-0"></span>**1. Nella finestra principale Cluster Grid Manager, selezionare AllStart > Service nel riquadro sul lato sinistro.**

Sul lato destro della schermata viene visualizzata la finestra AllStart Current Service Settings.

**2. Fare clic su Modify.**

Viene visualizzata la finestra Modify Service Settings.

- **3. Nella finestra Modify Service Settings configurare le seguenti impostazioni obbligatorie (per un esempio, vedere la** FIGURA 2-23**):**
	- DHCP Enabled: Selezionata
	- DHCP Interface: eth1

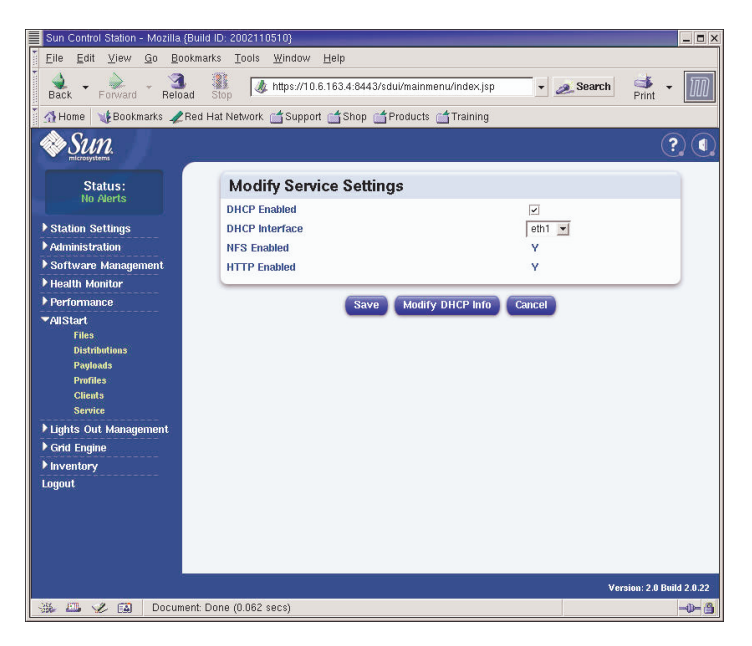

**FIGURA 2-23** Finestra Modify Service Settings

**4. Dopo aver completato le impostazioni, fare clic su Save.**

Una barra di avanzamento indica l'avanzamento dell'impostazione del servizio.

**5. Quando la barra di avanzamento raggiunge il 100%, fare clic su Done.**

Le impostazioni configurate sono visualizzate nella finestra AllStart Current Service Settings (vedere l'esempio).

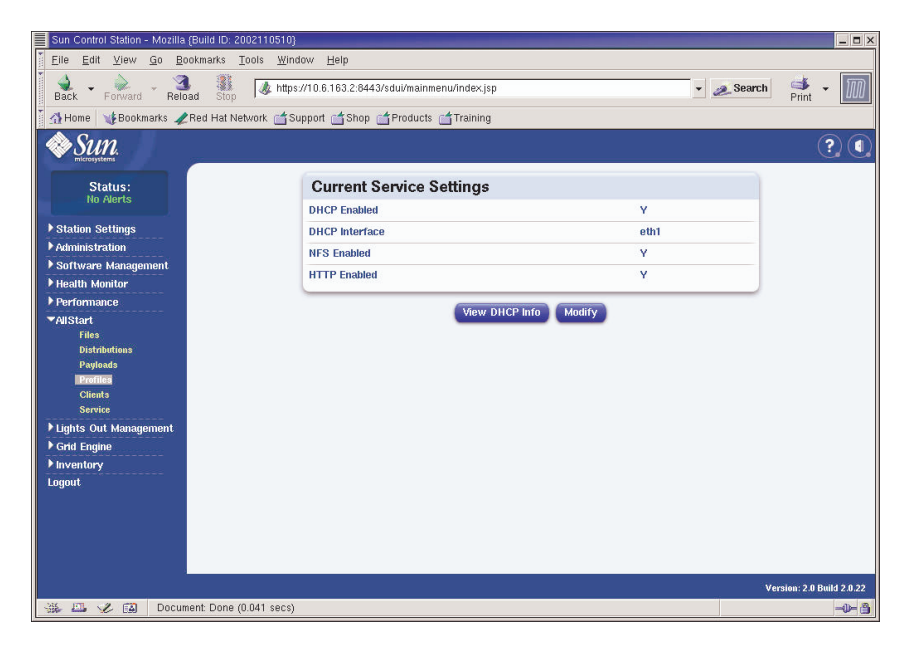

**FIGURA 2-24** Finestra AllStart Current Service Settings

**6. Continuare con ["Distribuzione dei payload software nei nodi di elaborazione" a](#page-61-0)  [pagina 52](#page-61-0).**

## <span id="page-61-0"></span>Distribuzione dei payload software nei nodi di elaborazione

Dopo aver creato i client in cui verranno distribuiti i payload, avviare la distribuzione avviando o reimpostando i nodi client.

- **1. In una finestra del terminale, stabilire una connessione telnet con l'indirizzo IP del server terminal e la porta che corrisponde al nodo in cui si distribuisce il software.**
	- # **telnet** *n.n.n.n* **70***xx*

Dove *n.n.n.n* corrisponde all'indirizzo IP del server terminal e *xx* è il numero a due cifre che corrisponde al nodo in cui viene distribuito il software (vedere la nota seguente).

**Nota –** Ai nodi del sistema viene assegnato un numero in fabbrica. Questo numero è indicato da un'etichetta su ciascun nodo. Alle porte del server terminal viene assegnato un numero di quattro cifre che inizia sempre con 70 e termina con il numero a due cifre che corrisponde al nodo a cui la porta viene assegnata in fabbrica. Ad esempio, al nodo n. 2 vene assegnata la porta 7002 e al nodo n. 30 viene assegnata la porta 7030.

- **2. Avviare o reimpostare il nodo client per avviare la distribuzione del payload che era stato selezionato nel profilo client.**
	- Se il nodo non contiene ancora il SO, avviare il nodo premendo il pulsante di accensione. Il nodo viene avviato automaticamente dalla rete e richiama il payload dal nodo CGM.
	- Se precedentemente sul nodo era stato installato un sistema operativo, eseguire la procedura seguente:
	- **a. Premere il pulsante di reset sul nodo (vedere la** FIGURA 2-25**).**
	- **b. Se viene visualizzato un prompt con l'opzione di premere F2 per accedere alla configurazione, premere Escape per avviare la rete.**
	- **c. Quando viene richiesto di selezionare il dispositivo di avvio, selezionare**  IBA 1.1.08 slot 0338 **e premere Invio.**

Il nodo client richiama il payload dal nodo CGM.

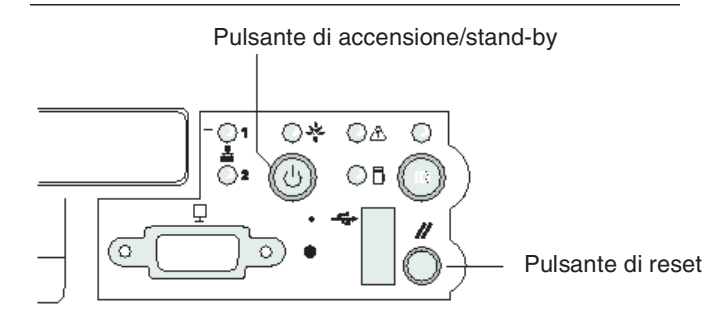

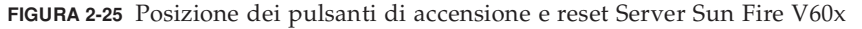

- **3. Attendere che vengano visualizzati tutti i messaggi di indicazione sull'avanzamento della distribuzione e che la finestra del terminale riporti un prompt di login.**
- **4. Al termine del download del payload sul nodo client, riavviare il nodo client (se non viene riavviato automaticamente).**

Ripetere questa procedura per ciascun nodo client su cui si sta distribuendo il software.

# <span id="page-62-0"></span>Aggiunta di nodi di elaborazione come host gestiti SCS

Seguire la procedura seguente per definire i nodi di elaborazione del sistema come host gestiti SCS.

**Nota –** Prima di poter distribuire il software Sun ONE Grid Engine, Enterprise Edition sui nodi di elaborazione del sistema in modo che possano essere gestiti come sistema grid, è necessario aggiungere i nodi come host gestiti Sun Control Station.

**Nota –** Non è possibile aggiungere il nodo CGM come un host gestito SCS perché il nodo CGM è il nodo dedicato di gestione del sistema, da cui vengono amministrati gli host gestiti SCS.

**1. Nella finestra principale Cluster Grid Manager, selezionare Administration > Hosts nel riquadro sul lato sinistro.**

Sul lato destro della schermata viene visualizzata la finestra Managed Hosts.

**2. Nella finestra Managed Hosts, fare clic su Add.**

Viene visualizzata la finestra Add Host.

- **3. Nella finestra Add Host configurare le impostazioni per il nodo che si desidera definire come host gestito. Per un esempio, vedere la** FIGURA 2-26**.**
- **4. Verificare che la casella Install All Possible Modules sia selezionata.**

In questo modo tutti gli agenti SCS vengono installati sul nuovo host gestito.

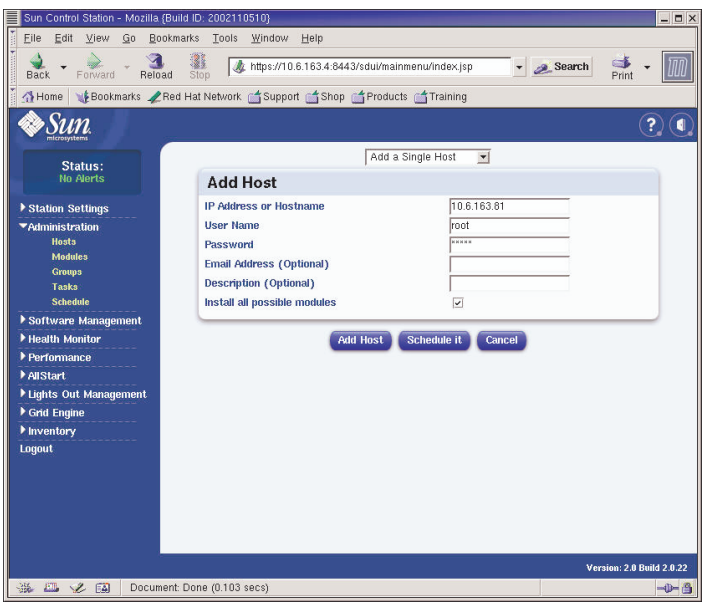

**FIGURA 2-26** Finestra Add Host

**5. Dopo aver completato le impostazioni, fare clic su Add Host.**

Una barra di avanzamento indica l'avanzamento del processo di aggiunta dell'host gestito.

**6. Quando la barra di avanzamento raggiunge il 100%, fare clic su Done.**

Viene visualizzata nuovamente la finestra Managed Hosts. L'host gestito appena aggiunto è incluso nell'elenco (per un esempio, vedere la FIGURA 2-27).

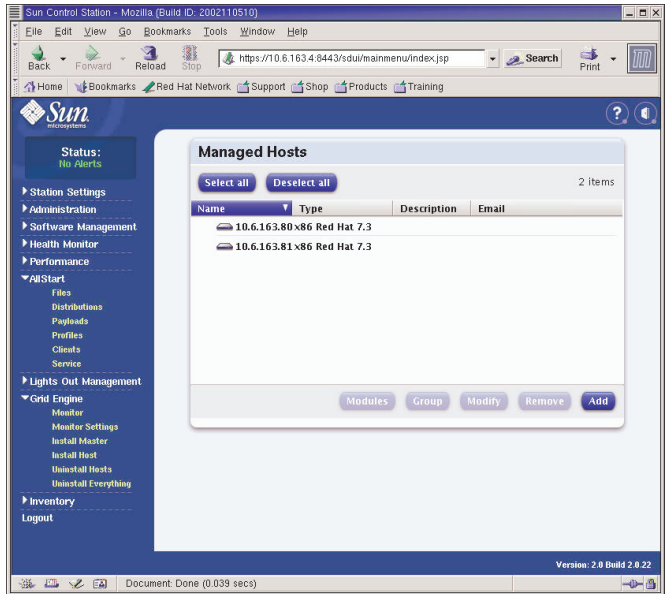

**FIGURA 2-27** Finestra Managed Hosts

**7. Ripetere questa procedura per tutti i nodi di elaborazione del sistema.**

# Configurazione del modulo Grid Engine

Il modulo software Compute Grid consente di eseguire le funzioni seguenti.

- Distribuzione di Sun<sup>™</sup> ONE Grid Engine, Enterprise Edition (S1GEEE)
- Monitoraggio di alto livello delle attività di sistema
- Disinstallazione del software S1GEEE

**Nota –** Prima di poter gestire i nodi di elaborazione del sistema con il software S1GEEE, è necessario aggiungere i nodi come host gestiti SCS. Vedere ["Aggiunta di](#page-62-0)  [nodi di elaborazione come host gestiti SCS" a pagina 53](#page-62-0).

## Distribuzione del software Sun ONE Grid Engine

Il modulo Grid Engine distribuisce automaticamente il software S1GEEE su un numero illimitato di nodi selezionati sul sistema grid compute e distribuisce automaticamente l'host master S1GEEE in un nodo grid master selezionato dall'amministratore (vedere ["Nodo Grid Master" a pagina 6](#page-15-0)), quindi distribuisce gli host di esecuzione S1GEEE nei nodi di elaborazione specificati (vedere ["Nodi di](#page-15-1)  [elaborazione" a pagina 6](#page-15-1)). È inoltre possibile scegliere, in seguito, di disinstallare tutti gli host di esecuzione o di disinstallare tutti gli host, incluso quello master. Sarà quindi possibile reinstallare, in un secondo momento, un host su qualsiasi sistema.

**Nota –** Il modulo Grid Engine distribuisce solo un sistema host master S1GEEE *dedicato*. A meno che non si preveda una velocità effettiva delle operazioni relativamente bassa nel sistema grid, non si consiglia di utilizzare il sistema host master S1GEEE anche come host di esecuzione. Tuttavia, se si desidera utilizzare le CPU sul nodo grid master per eseguire operazioni di elaborazione, è possibile distribuire manualmente il software host di esecuzione S1GEEE nel nodo grid master.

Se in seguito si desidera rimuovere questa funzionalità, è possibile procedere manualmente anche in questo caso. Tuttavia, se si sceglie di disinstallare tutti i sistemi, non è necessario rimuovere la funzionalità host di esecuzione dal nodo grid master prima dell'operazione. Queste procedure sono rivolte esclusivamente a utenti S1GEEE esperti. Per ulteriori informazioni, è possibile accedere alla documentazione S1GEEE tramite il pulsante della Guida di Cluster Grid Manager.

## *Definizione dell'host master Sun ONE Grid Engine*

Per utilizzare il modulo Grid Engine per distribuire un host master S1GEEE (nodo grid master), eseguire la procedura seguente.

**1. Nella finestra principale Cluster Grid Manager fare clic sull'opzione di menu Grid Engine nel menu sul lato sinistro.** 

Viene visualizzato un menu a discesa di opzioni per il modulo Grid Engine.

**2. Fare clic su Install Master.**

Se si sta eseguendo l'installazione iniziale, viene visualizzato un contratto di licenza.

**3. Leggere l'eventuale contratto di licenza visualizzato e accettarlo, se si accolgono i termini.**

**Nota –** Dopo aver accettato il contratto di licenza, vengono visualizzate indicazioni fare nuovamente clic su Install Master.

Viene visualizzata la finestra Install Sun ONE Grid Engine Master.

**4. Nella finestra Install Sun ONE Grid Engine Master selezionare un nodo dall'elenco degli host gestiti da definire come host master S1GEEE (nodo grid master). Per un esempio, vedere la** FIGURA 2-28**.** 

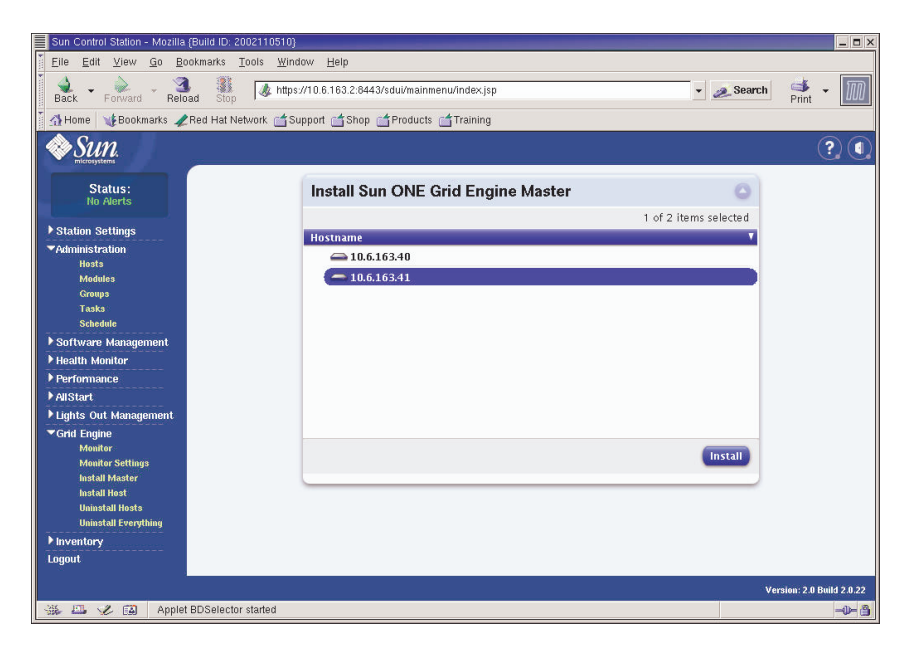

**FIGURA 2-28** Finestra Install Sun ONE Grid Engine Master

### **5. Fare clic su Install.**

Una barra indica l'avanzamento della distribuzione del software S1GEEE nel nodo.

**Nota –** È possibile definire solo un nodo grid master per ciascun sistema (anche se sono installati rack di espansione con un massimo di 128 nodi). Se si cerca di installare un secondo nodo grid master, il sistema richiede di disinstallare preventivamente il nodo grid master corrente.

**6. Quando la barra di avanzamento raggiunge il 100%, fare clic su Done.**

Il browser visualizza la finestra Install Sun ONE Grid Engine Compute Hosts.

## *Definizione degli host di elaborazione Sun ONE Grid Engine*

Per utilizzare il modulo Grid Engine per definire gli host di elaborazione S1GEEE (nodi di elaborazione), eseguire la procedura seguente.

**Nota –** È possibile installare gli host di esecuzione esclusivamente dopo aver installato un host master. Se si cerca di installare gli host di esecuzione senza aver preventivamente installato un host master, il sistema richiede di installare prima l'host master.

**1. Nella finestra principale Cluster Grid Manager fare clic sull'opzione di menu Grid Engine nel menu sul lato sinistro.** 

Viene visualizzato un menu a discesa di opzioni per il modulo Grid Engine.

**2. Fare clic su Install Host.**

Viene visualizzata la finestra Install Sun ONE Grid Engine Compute Hosts.

**3. Selezionare i nodi che si desidera includere nel sistema grid S1GEEE.** 

A meno che non si desideri dedicare un nodo per operazioni esterne al sistema grid, selezionare tutti i nodi facendo clic su Select All. Per un esempio, vedere la FIGURA 2-29.

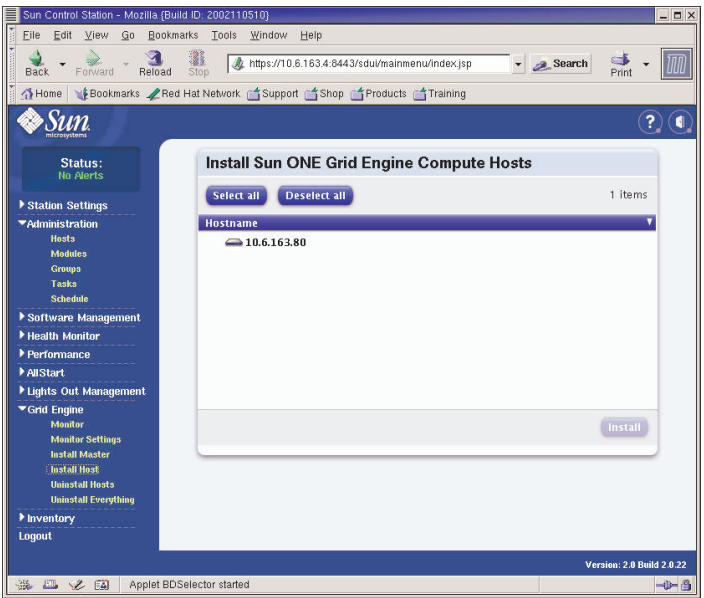

**FIGURA 2-29** Finestra Install Sun ONE Grid Engine Compute Hosts

### **4. Fare clic su Install.**

Il software S1GEEE viene distribuito in sequenza in ciascun nodo selezionato e una barra di avanzamento indica lo stato della distribuzione del software.

#### **5. Quando la barra di avanzamento raggiunge il 100%, fare clic su Done.**

Al termine dell'installazione, il browser visualizza la pagina Grid Engine Monitor (vedere ["Monitoraggio delle attività Compute Grid" a pagina 60](#page-69-0)).

Se, successivamente, si desidera aggiungere ulteriori nodi al sistema grid S1GEEE, è possibile visualizzare nuovamente la pagina Install Compute Hosts facendo clic sull'opzione di menu Grid Engine > Install Compute Hosts nel riquadro a sinistra.

# <span id="page-69-0"></span>Monitoraggio delle attività Compute Grid

Al termine della procedura di installazione, il browser visualizza la pagina Monitor. Da questa pagina, è possibile visualizzare le diverse statistiche S1GEEE del sistema Sun Fire V60x Compute Grid, che includono:

- Il numero delle attività in attesa, in esecuzione e sospese
- Il carico su ciascun host di esecuzione
- Le statistiche correnti per ciascuna coda configurata
- Il carico medio su tutti i nodi di elaborazione del sistema grid e la memoria totale e utilizzata per tutti i nodi del sistema grid

La pagina Monitor viene aggiornata automaticamente ogni due minuti. Le informazioni visualizzate nella pagina vengono richiamate da un database aggiornato ogni due minuti. Per ogni statistica, viene specificata l'indicazione dell'orario per segnalare l'ultimo aggiornamento della statistica.

È possibile visualizzare in qualsiasi momento la pagina Monitor facendo clic sull'opzione di menu Grid Engine > Monitor nel riquadro a sinistra. Vedere la [FIGURA 2-30](#page-69-1) per un esempio della finestra Monitor.

| Sun Control Station - Mozilla (Build ID: 2002110510)                                |                              |                        |                                                 |                         |                           | $ \Box$ $\times$                 |
|-------------------------------------------------------------------------------------|------------------------------|------------------------|-------------------------------------------------|-------------------------|---------------------------|----------------------------------|
| Eile<br>Edit<br>View<br>Go<br>Bookmarks                                             | Tools                        | Window<br>Help         |                                                 |                         |                           |                                  |
| Forward<br>Reload<br>Back                                                           | 3<br>Stop                    |                        | https://10.6.163.4:8443/sdui/mainmenu/index.jsp |                         | Search                    | $\Rightarrow$<br>Print           |
| Home EBookmarks Red Hat Network Support Shop froducts for Training                  |                              |                        |                                                 |                         |                           |                                  |
|                                                                                     |                              |                        |                                                 |                         |                           | 2                                |
| Status:<br><b>No Alerts</b>                                                         | <b>Cluster Details</b>       |                        |                                                 |                         |                           |                                  |
| Station Settings                                                                    | Running<br>Jobs              | Pending<br><b>Jobs</b> | Suspended<br>Jobs                               | Avg.<br>Load            | <b>Total Used</b><br>Mem. | <b>Total</b><br>Mem.             |
| <b>Exdministration</b><br>Hosts                                                     | 0                            | n                      | n                                               | 0.31                    | 118.1                     | 2048.0                           |
| <b>Modules</b><br><b>Groups</b><br><b>Tasks</b><br><b>Schedule</b>                  |                              |                        |                                                 | <b>Refresh</b>          |                           |                                  |
| Software Management                                                                 | <b>Host Details</b>          |                        |                                                 |                         |                           |                                  |
| Health Monitor                                                                      | SGE master host: 10.6.163.81 |                        |                                                 |                         |                           |                                  |
| Performance                                                                         | Hostname                     | <b>Load Per CPU</b>    |                                                 | Used Mem. Total Mem.    | Swap Used                 | Date/Time                        |
| All Start                                                                           |                              | betaclient2 0.31       | 118.1                                           | 2048.0                  | n.n                       | 2003-09-05<br>18:42:41.0         |
| Lights Out Management                                                               |                              |                        |                                                 |                         |                           |                                  |
| ▼ Grid Engine<br><b>Monitor</b><br><b>Monitor Settings</b><br><b>Install Master</b> | <b>Queue Details</b>         |                        |                                                 |                         |                           |                                  |
| <b>Install Host</b>                                                                 | Queue Name                   | <b>Status</b>          | <b>Used Slots</b>                               | <b>Total Slots</b>      | Date/Time                 |                                  |
| <b>Uninstall Hosts</b><br><b>Uninstall Everything</b>                               | V<br>betaclient2.q           |                        | 0                                               | $\overline{\mathbf{z}}$ |                           | 2003-09-05 18:42:41.0            |
| Inventory                                                                           |                              |                        |                                                 |                         |                           |                                  |
| Logout                                                                              |                              |                        |                                                 |                         |                           |                                  |
|                                                                                     |                              |                        |                                                 |                         |                           | <b>Version: 2.0 Build 2.0.22</b> |
| 滋<br>囲く<br>EA                                                                       | Document: Done (0.182 secs)  |                        |                                                 |                         |                           | $-0-6$                           |

<span id="page-69-1"></span>**FIGURA 2-30** Finestra Grid Engine Monitor

# Disinstallazione del software Sun ONE Grid Engine

È possibile disinstallare il software Sun ONE Grid Engine dai singoli host di esecuzione S1GEEE o da tutti gli host del sistema grid S1GEEE, incluso l'host master S1GEEE.

**Nota –** Non è possibile disinstallare solo l'host master S1GEEE, perché non è possibile utilizzare gli host di esecuzione S1GEEE senza un host master S1GEEE.

Dopo aver disinstallato un host di esecuzione S1GEEE, le attività Sun Fire V60x Compute Grid non vengono più inviate a tale nodo per l'elaborazione. Tuttavia, gli altri moduli installati, ad esempio Inventory, Health e Performance, continuano a funzionare come in precedenza. Anche tutti gli altri software installati su tale sistema dovrebbero continuare a funzionare regolarmente.

*Disinstallazione di uno o più host di esecuzione Sun ONE Grid Engine*

**1. Nella finestra principale Cluster Grid Manager fare clic sull'opzione di menu Grid Engine nel menu sul lato sinistro.** 

Viene visualizzato un menu a discesa di opzioni per il modulo Grid Engine.

- **2. Fare clic su Uninstall Nodes.**
- **3. Selezionare uno o più nodi da cui disinstallare il software S1GEEE.**
- **4. Accertarsi che nei sistemi da disinstallare non sia in esecuzione alcuna attività.**

Fare riferimento alla *Sun Grid Engine, Enterprise Edition 5.3 Administration and User's Guide* (816-4739), per istruzioni sulla gestione delle code.

**Nota –** Eventuali attività in esecuzione sui nodi selezionati per la disinstallazione verranno terminate. Se le attività sono contrassegnate come "rieseguibili", verranno automaticamente rinviate al sistema grid S1GEEE per esser eseguite da un altro nodo. Tuttavia, se sono contrassegnate come "non rieseguibili", *non* verranno ripianificate e non verranno automaticamente eseguite da un altro nodo. Per ulteriori informazioni, è possibile accedere alla documentazione S1GEEE tramite il pulsante della Guida di Cluster Grid Manager.

### **5. Fare clic su Uninstall.**

Il software S1GEEE viene interrotto e rimosso dai sistemi selezionati e all'host master S1GEEE vengono inviate istruzioni per la rimozione di tali host di esecuzione dal sistema S1GEEE.

### *Disinstallazione completa di Sun ONE Grid Engine*

**1. Nella finestra principale Cluster Grid Manager fare clic sull'opzione di menu Grid Engine nel menu sul lato sinistro.** 

Viene visualizzato un menu a discesa di opzioni per il modulo Grid Engine.

### **2. Fare clic su Uninstall Everything.**

**Nota –** Non eseguire il passaggio successivo se non si è certi di voler terminare tutte le attività in esecuzione e rimuovere tutti i record delle attività precedenti.

#### **3. Fare clic su Uninstall.**

Vengono immediatamente terminate tutte le attività in esecuzione, rimosso tutto il software S1GEEE da tutti i nodi del sistema S1GEEE e rimossi tutti i record delle attività precedentemente eseguite e tutti i record d'uso di S1GEEE.
# <span id="page-72-2"></span>Specifiche del prodotto

Questa appendice contiene le specifiche del prodotto, organizzate nelle sezioni seguenti:

- ["Specifiche per l'alimentazione" a pagina 63](#page-72-0)
- ["Dimensioni fisiche" a pagina 64](#page-73-0)
- ["Requisiti ambientali" a pagina 65](#page-74-0)

# <span id="page-72-1"></span><span id="page-72-0"></span>Specifiche per l'alimentazione

Nella tabella seguente sono elencate le specifiche per l'alimentazione del sistema.

| Parametro                    | Valore                                                                                            |
|------------------------------|---------------------------------------------------------------------------------------------------|
| Tensione nominale            | 200, 208, 220, 230 o 240 VCA                                                                      |
| Tensione di<br>funzionamento | Monofase da 180 a 240 VCA                                                                         |
| Frequenza                    | Da 47 a 63 Hz                                                                                     |
| Corrente                     | 64 Amp massima $(4 \times 16$ Amp)<br>40 Amp nominale $(4 \times 10 \text{ Amp})$ , rack completo |
| Spina CA                     | NEMA L6-20P per l'interno degli Stati Uniti<br>IEC 309 16A a 3 posizioni internazionale           |
| Spine CA richieste           | Quattro spine CA per rack                                                                         |

**TABELLA A-1** Specifiche per l'alimentazione Sun Fire V60x Compute Grid

# <span id="page-73-1"></span><span id="page-73-0"></span>Dimensioni fisiche

Nella tabella seguente sono elencate le dimensioni fisiche del sistema.

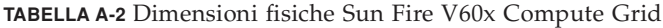

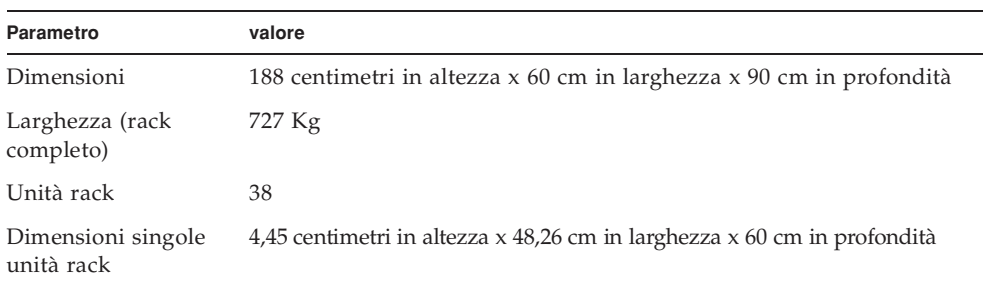

# <span id="page-74-0"></span>Requisiti ambientali

Questa sezione contiene i requisiti ambientali per un sistema rack Sun Fire V60x Compute Grid a rack singolo, completo. I requisiti vengono elencati in due tabelle separate per il sistema rack Compute Grid con CPU da 2,8 GHz e il sistema rack Compute Grid con CPU da 3,06 GHz. Fare riferimento a una delle due seguenti tabelle:

- TABELLA A-3, Specifiche ambientali per il sistema rack Compute Grid con CPU da 2,8 GHz
- <span id="page-74-1"></span>■ TABELLA A-4, Specifiche ambientali per il sistema rack Compute Grid con CPU da 3,06 GHz

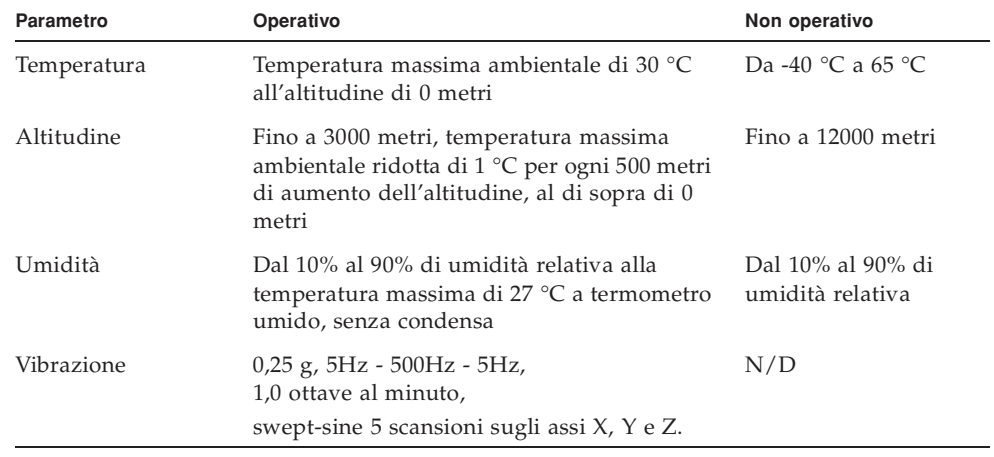

**TABELLA A-3** Specifiche ambientali Sun Fire V60x Compute Grid con CPU da 2,8 GHz

| Parametro   | Operativo                                                                                                    | Non operativo                         |
|-------------|----------------------------------------------------------------------------------------------------|---------------------------------------|
| Temperatura | Temperatura massima ambientale di 25 °C<br>all'altitudine di 0 metri                                                                               | Da -40 °C a 65 °C                     |
| Altitudine  | Fino a 1500 metri, temperatura massima<br>ambientale ridotta di 1 °C per ogni 300 metri<br>di aumento dell'altitudine, al di sopra di<br>$0$ metri | Fino a 12000 metri                    |
| Umidità     | Dal 10% al 90% di umidità relativa alla<br>temperatura massima di 27 °C a termometro<br>umido, senza condensa                                      | Dal 10% al 90% di<br>umidità relativa |
| Vibrazione  | $0,25$ g, $5Hz - 500Hz - 5Hz$ ,<br>1,0 ottave al minuto,<br>swept-sine 5 scansioni sugli assi X, Y e Z.                                            | N/D                                   |

<span id="page-75-0"></span>**TABELLA A-4** Specifiche ambientali Sun Fire V60x Compute Grid con CPU da 3,06 GHz

# Indice

## **A**

accensione pulsante di reset del nodo [53](#page-62-0) aggiunta di host in Sun Control Station [53](#page-62-1) aggiunta/sostituzione di componenti hardware [14](#page-23-0) alimentazione collegamento della sorgente di alimentazione [12](#page-21-0) diagramma del sistema di distribuzione rac[k](#page-21-1) [12](#page-21-1) posizione connettori [8](#page-17-0) pulsante di accensione del nodo [13](#page-22-0) sequenza di accensione [13](#page-22-0) specifiche [63](#page-72-1) assegna[zioni dei numeri delle porte sul server](#page-14-0) terminal 5 Assegnazioni delle porte Telnet [5](#page-14-0)

## **C**

cavi diagramma, più rack [10](#page-19-0) diagramma, rack singolo [8](#page-17-0) etichettatura [7](#page-16-0) informazioni introduttive [7](#page-16-0) pin dei cavi di rete [7](#page-16-1) pin dei cavi seriali [7](#page-16-1) client, creazione nel modulo AllStart [44](#page-53-0) collegamento della sorgente di alimentazione [12](#page-21-0) configurazione dell'i[ndirizzo IP per il nodo](#page-36-0) Cluster Grid Manager 27

configur[azione dell'indirizzo IP per il server](#page-35-0) terminal 26

### **D**

diagramma del cablaggio per più rack [10](#page-19-0) diagramma del cablaggio rack singolo [8](#page-17-0) diagramma del cablaggio, più rack [10](#page-19-0) diagramma [di flusso delle operazioni di](#page-11-0) installazione 2 diagramma hardware di sistema [3](#page-12-0) dimensioni fisiche [64](#page-73-1) disinstallazione completa di grid engine [62](#page-71-0) disinst[allazione degli host di esecuzione Grid](#page-70-0) Engine 61 distribuzione del software con il modulo AllStar[t](#page-39-0) [30](#page-39-0) distribuzioni, creazione nel modulo AllStart [31](#page-40-0) documentazione correlata [vi](#page-5-0) riferimenti per le procedure di sostituzione [14](#page-23-1) URL in linea [ix](#page-8-0) documentazione correlata [vi](#page-5-0)

#### **E**

etichette sui cavi [7](#page-16-0)

### **G**

gateway, configurazione [27](#page-36-1) Guida del software [19](#page-28-0)

### **H**

hardware aggiunta o sostituzione [14](#page-23-0) diagramma introduttivo [3](#page-12-0) procedura di installazione [11](#page-20-0) strumenti richiesti [14](#page-23-0) [host di elaborazione Grid Engine, vedere anche](#page-67-0) nodi di elaborazione host di elaborazione, definizione in Grid Engine [58](#page-67-0) host gestiti, aggiunta [53](#page-62-1) [host master Grid Engine, vedere anche nodo grid](#page-66-0) master host master, definizione in Grid Engine [57](#page-66-0)

## **I**

impostazione d[ei servizi di rete, definizione nel](#page-59-0) modulo AllStart 50 impost[azione dei servizi, definizione nel modulo](#page-59-0) AllStart 50 informazion[i introduttive sui nodi di](#page-15-0) elaborazione 6 informazioni introduttive sul nodo grid master [6](#page-15-1) informa[zioni necessarie per l'impostazione del](#page-33-0) software 24

informazioni per l'impostazione [24](#page-33-0) installazione dell'hardware del sistema [11](#page-20-0)

#### **M**

maschera di rete, configurazione [27](#page-36-2) [moduli, vedere software Sun Control Station](#page-28-1) modulo AllStart client, creazione [44](#page-53-0)

distribuzione del software ai nodi [30](#page-39-0) distribuzioni, creazione [31](#page-40-0) impostazioni dei servizi, definizione [50](#page-59-0) panoramica [21](#page-30-0) payload, creazione [33](#page-42-0)

procedura di dis[tribuzione dei payload](#page-45-0) [52](#page-61-0) profili, creazione 36 modulo Grid Engine configurazione [56](#page-65-0) disinstallazione completa di grid engine [62](#page-71-0) disinstallazione degli host di esecuzione [61](#page-70-0) host di elaborazione, definizione [58](#page-67-0) host master, definizione [57](#page-66-0) monitoraggio delle attività del sistema gri[d](#page-69-0) [60](#page-69-0) panoramica [21](#page-30-1) modulo Health Monitoring [20](#page-29-0) modulo Inventory [20](#page-29-1) modulo Lights-Out Management [20](#page-29-2) modulo Performance Monitoring [20](#page-29-3) modulo Software Management [20](#page-29-4) monitoraggio delle attività Grid Engine [60](#page-69-0)

#### **N**

nodi [53](#page-62-0) aggiunta o sostituzione [14](#page-23-0) definizione dei nodi di elaborazione [58](#page-67-0) definizione dell'host grid master [57](#page-66-0) indirizzo IP Cluster Grid Manager [24](#page-33-0) nodi di elaborazione [6](#page-15-0) Nodo Cluster Grid Manager [5](#page-14-1) nodo grid master [6](#page-15-1) numero supportato [6](#page-15-0) pulsante di accensione [13](#page-22-0) [nodi di elaborazione, vedere anche host di](#page-15-0) elaborazione Grid Engine [Nodo CGM, vedere Nodo Cluster Grid Manager](#page-14-1) Nodo Cluster Grid Manager informazioni introduttive [5](#page-14-1) nodo Cluster Grid Manager configurazione dell'indirizzo IP [27](#page-36-0) indirizzo IP predefinito [24](#page-33-0) [nodo grid master, vedere anche host master Grid](#page-15-1) Engine [Nodo Sun Fire V60x node, vedere nodi](#page-15-0)

### **P**

panoramica su Red Hat Linux [19](#page-28-2) panoramica sugli switch di rete [4](#page-13-0) panoramica sul sistema operativo Linux [19](#page-28-2) password per Sun Control Station, modifica [29](#page-38-0) payload, creazion[e nel modulo AllStart](#page-16-1) [33](#page-42-0) pin dei cavi di rete 7 pin dei cavi Ethernet [7](#page-16-1) pin dei cavi seriali [7](#page-16-1) posizione del pulsante della Guida [19](#page-28-0) power introduzione al sistema di distribuzione rac[k](#page-20-1) [11](#page-20-1) primo login [26](#page-35-1) procedura di login iniziale [26](#page-35-1) profili, creazione nel modulo AllStart [36](#page-45-0) pulsante di reset sul nodo [53](#page-62-0) pulsante, accensione [13](#page-22-0) pulsante, Guida [19](#page-28-0) pulsante, reset [53](#page-62-0)

## **R**

rack informazioni introduttive [4](#page-13-1) introduzione al sistema di distribuzione dell'alimentazione [11](#page-20-1) posizione connettori di alimentazione [8](#page-17-0) sostituzione dei componenti [14](#page-23-0) relazione dei componenti software, diagramma [18](#page-27-0) requ[isiti ambientali per sistema con CPU da 2,8](#page-74-1)  $GHz$  65 requ[isiti ambientali per sistema con CPU da 3,06](#page-75-0) GHz 66 requisiti ambientali, sistema da 2,8 GHz [65](#page-74-1) requisiti ambientali, sistema da 3,06 GHz [66](#page-75-0) requ[isiti di pianificazione del sito, sistema da 2,8](#page-74-1) GHz 65 requ[isiti di pianificazione del sito, sistema da 3,06](#page-75-0) GHz 66

## **S**

[S1GEEE, vedere Sun ONE Grid Engine,](#page-65-0) Enterprise Edition [SCS, vedere software Sun Control Station](#page-28-1) server terminal configurazione del gateway [27](#page-36-1) configurazione dell'indirizzo IP [26](#page-35-0) configurazione della maschera di rete [27](#page-36-2) indirizzo IP predefinito maschera di rete predefinita [24](#page-33-0) informazioni introduttive [5](#page-14-0) numeri delle porte [5](#page-14-0) posizione [8](#page-17-0) software diagramma dei componenti [18](#page-27-0) informazioni necessarie per l'impostazione [23](#page-32-0) Panoramica su Cluster Grid Manager [19](#page-28-3) panoramica su Red Hat Linux [19](#page-28-2) panoramica sul software preinstallato [18](#page-27-1) procedura di login iniziale [26](#page-35-1) procedure di impostazione [23](#page-32-0) Sun Control Station [19](#page-28-1) [Sun ONE Grid Engine Enterprise Edition](#page-65-0) software Cluster Grid Manager panoramica sui componenti [19](#page-28-3) pulsante della Guida [19](#page-28-0) Sun Control Station [19](#page-28-3) [software preinstallato, vedere software](#page-27-1) software Sun Control Station aggiunta di host gestiti [53](#page-62-1) configurazione Grid Engine [56](#page-65-0) modifica della password [29](#page-38-0) modulo AllStart [21](#page-30-0) modulo AllStart, uso per la distribuzione del software [30](#page-39-0) modulo Health Monitoring [20](#page-29-0) modulo Inventory [20](#page-29-1) modulo Lights-Out Management [20](#page-29-2) modulo Performance Monitoring [20](#page-29-3) modulo Software Management [20](#page-29-4) panoramica sui moduli standard [19](#page-28-1) panoramica sul modulo Grid Engine [21](#page-30-1)

specifiche [63](#page-72-2) alimentazione [63](#page-72-1) dimensioni fisiche [64](#page-73-1) requisiti ambientali, sistema da 2,8 GHz [65](#page-74-1) requisiti ambientali, sistema da 3,06 GHz [66](#page-75-0) specifiche dei cavi RJ-45 [7](#page-16-1) specifiche del prodotto [63](#page-72-2) specifiche elettriche [63](#page-72-1) strumenti [richiesti per la sostituzione dei](#page-23-0) componenti 14 Sun ONE Grid [Engine, Enterprise Edition](#page-65-0) panoramica 56 [Sun Rack 900, vedere rack](#page-13-1) switch informazioni introduttive [4](#page-13-0) inteconnessioni [10](#page-19-0) posizione [8](#page-17-0) sostituzione [14](#page-23-0) stack [10](#page-19-0) switch in stack [10](#page-19-0)

#### **U**

Unità KVM, vedere unità tastiera, video e mouse [6](#page-15-2) unità tastiera, video e mouse cablaggio [8](#page-17-0) informazioni introduttive [6](#page-15-2) posizione [3](#page-12-0) URL documentazione in linea [ix](#page-8-0)